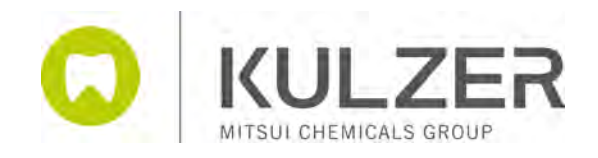

# carao

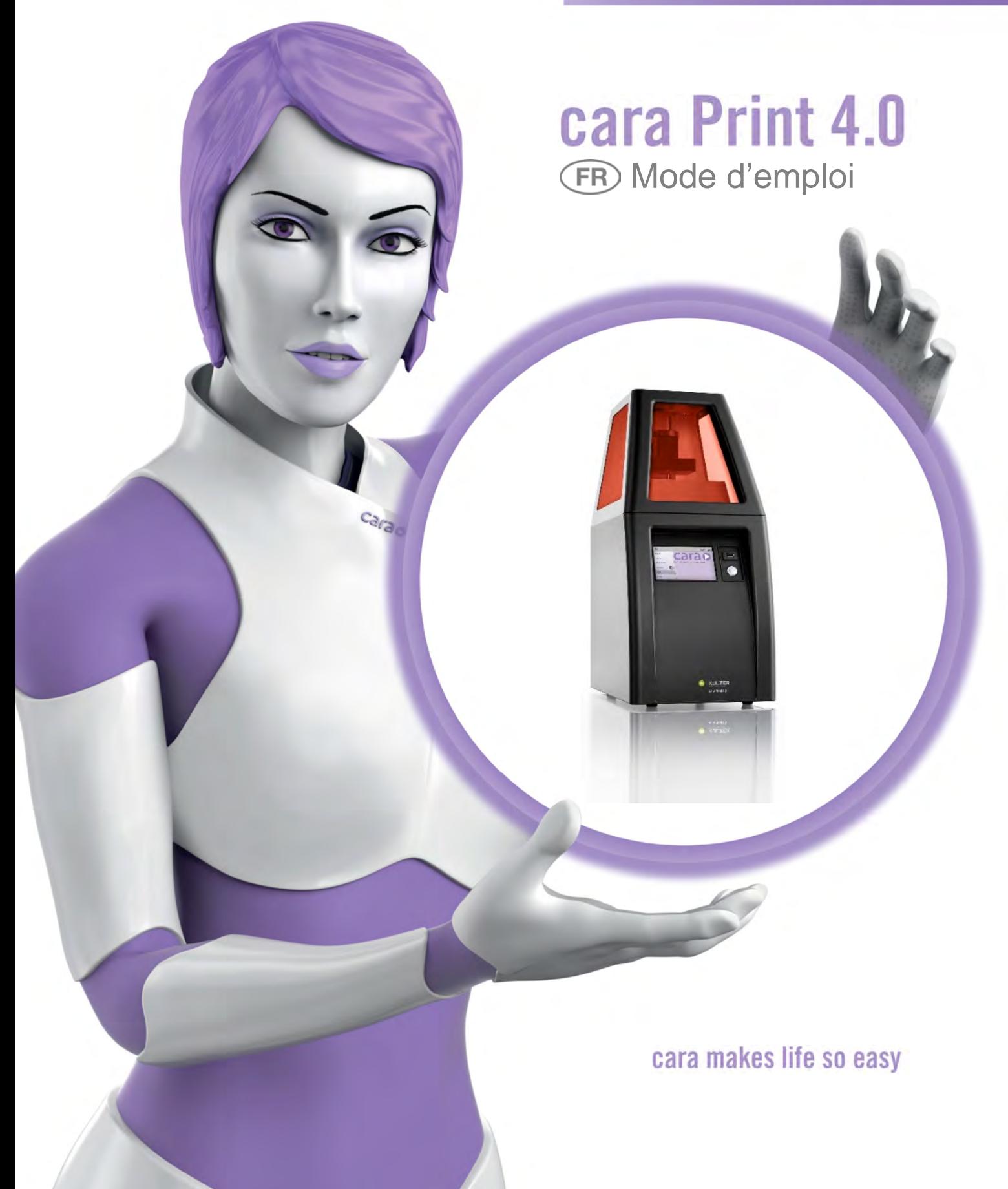

# **Imprimante cara Print 4.0 Mode d'emploi**

#### **© 2017 Kulzer GmbH**

Tous droits réservés. Aucune partie de ce travail ne peut être reproduite sous quelque forme ou de quelque manière que ce soit – graphique, électronique ou mécanique, y compris la photocopie, l'enregistrement audio, l'enregistrement vidéo ou les systèmes de stockage et de récupération d'informations – sans l'autorisation écrite de l'éditeur.

Cette publication peut contenir des marques déposées de tiers. L'utilisation de ces marques est soumise aux conditions d'utilisation du propriétaire respectif.

Bien que toutes les précautions aient été prises lors de la préparation de ce document, l'éditeur et l'auteur n'assument aucune responsabilité en cas d'erreurs ou d'omissions, ou en cas de dommages résultant de l'utilisation des informations contenues dans ce document ou de l'utilisation des programmes et du code source qui peuvent les accompagner. En aucun cas, l'éditeur et l'auteur ne seront responsables de tout manque à gagner ou de tout autre préjudice commercial causé ou prétendument causé directement ou indirectement par ce document.

Imprimé : 2017-07, 63450 Hanau (Allemagne)

Pour référence, écrivez ici les informations suivantes figurant sur l'étiquette d'information du produit située à l'arrière de votre nouvelle imprimante :

Modèle : Numéro de série :

 $\mathbf{3}$ 

# Table des matières

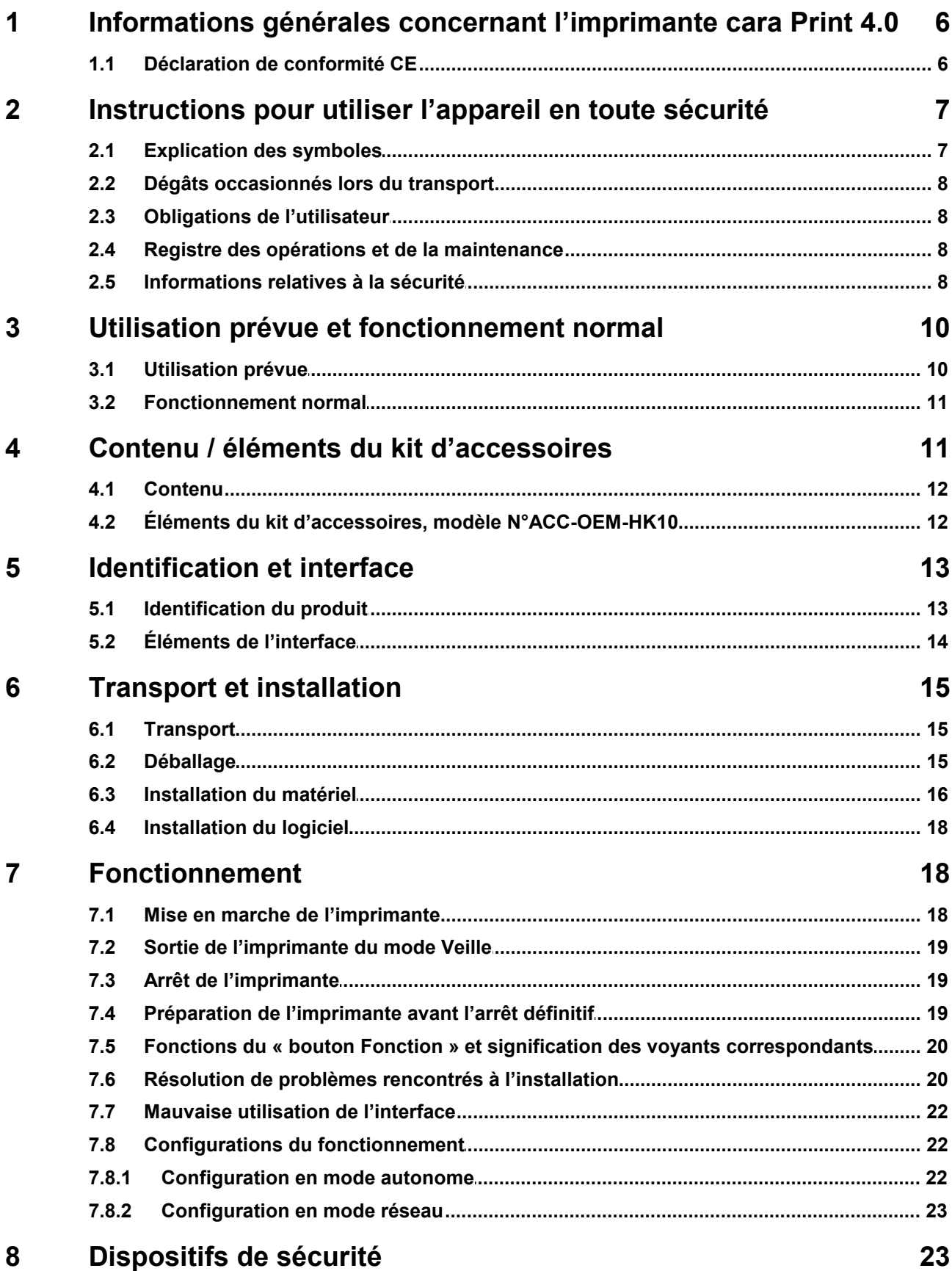

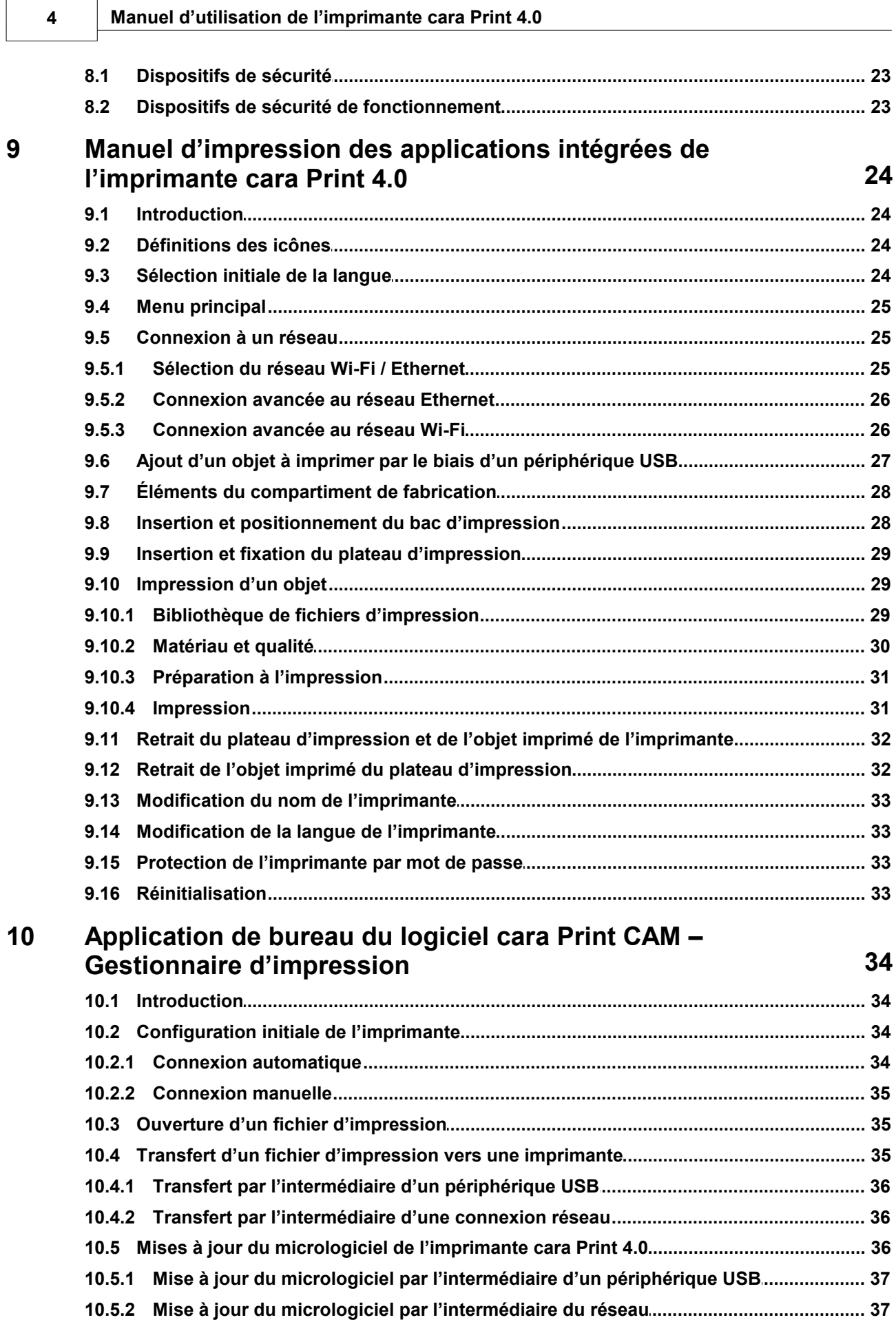

 $\overline{\mathbf{5}}$ 

54

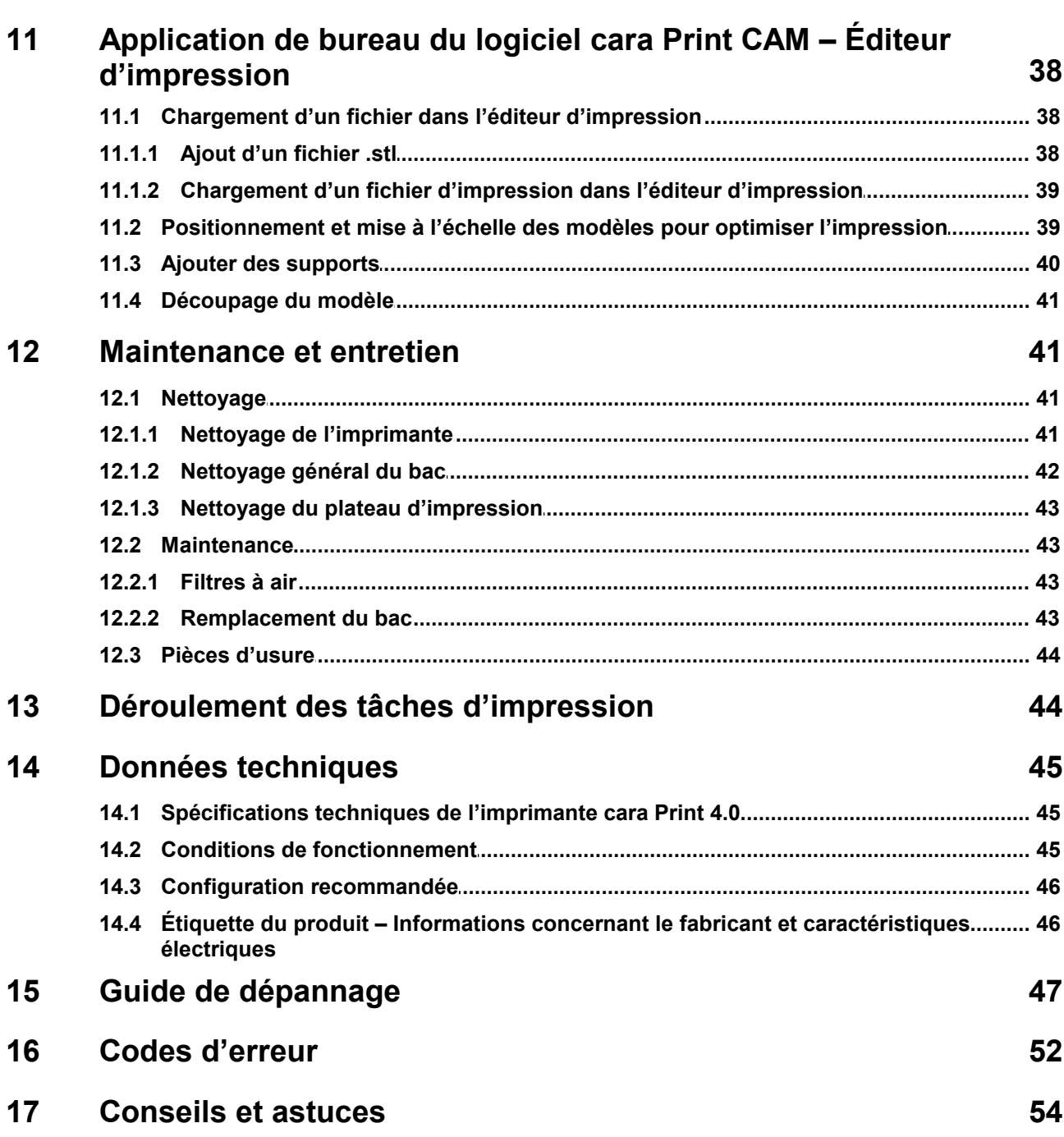

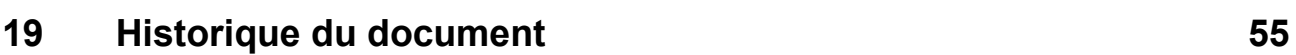

18

**Service** 

### **1 Informations générales concernant l'imprimante cara Print 4.0**

L'imprimante **cara Print 4.0** est un appareil de laboratoire dentaire fourni par Kulzer GmbH.

### **Ces instructions de fonctionnement s'appliquent à :**

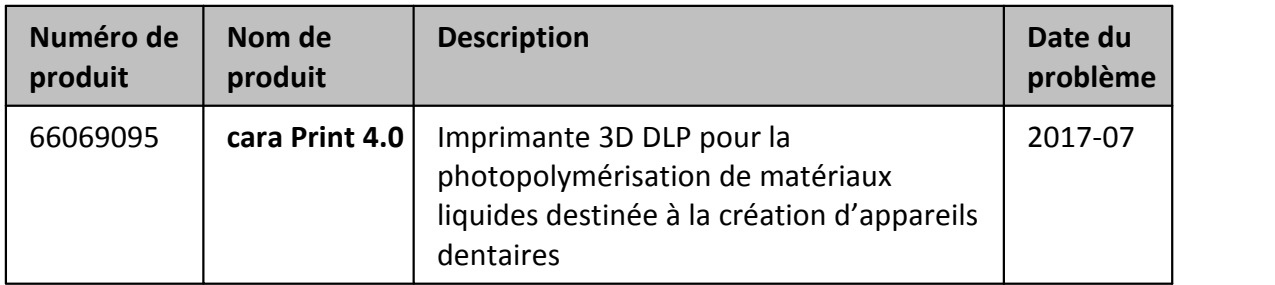

L'appareil **cara Print 4.0** est une imprimante 3D de haute précision et facile à utiliser. Elle a été conçue pour être maniée par des spécialistes travaillant dans la fabrication de matériels dentaires.

L'imprimante **cara Print 4.0** est équipée d'un contrôleur intégré installé à l'intérieur de l'imprimante. Le logiciel nécessaire à l'utilisation de l'appareil est préinstallé et prêt à l'emploi.

L'alimentation électrique CA/CC a été testée et fait partie du matériel.

### **1.1 Déclaration de conformité CE**

L'imprimante **cara Print 4.0** est un appareil de laboratoire dentaire conçu et fabriqué dans le respect des directives, règlementations et normes suivantes, et certifié comme tel :

**Directive Machines :** 2006/42/EU **Directive sur la compatibilité électromagnétique :** 2014/30/EU

**Normes harmonisées :**

**Règlementation sur la sécurité générale des dispositifs médicaux :** EN 60601-1 **Règlementation sur la compatibilité électromagnétique :** EN 60601-1-2 **Règlementation sur l'aptitude à l'utilisation des dispositifs électriques médicaux :** EN 60601-1-6

### **Application de l'ingénierie de l'aptitude à l'utilisation aux dispositifs médicaux :**  EN 62366

Nous, Kulzer GmbH, déclarons par la présente que l'appareil cité plus haut remplit les exigences de base en matière de sécurité des normes, règlementations et directives mentionnées. Kulzer ne peut être tenue responsable d'aucune blessure ni d'aucun risque ou mauvais fonctionnement en cas de modification non autorisée, d'utilisation anormale ou de mauvais usage de cet appareil ou de ce document.

# **2 Instructions pour utiliser l'appareil en toute sécurité**

### **2.1 Explication des symboles**

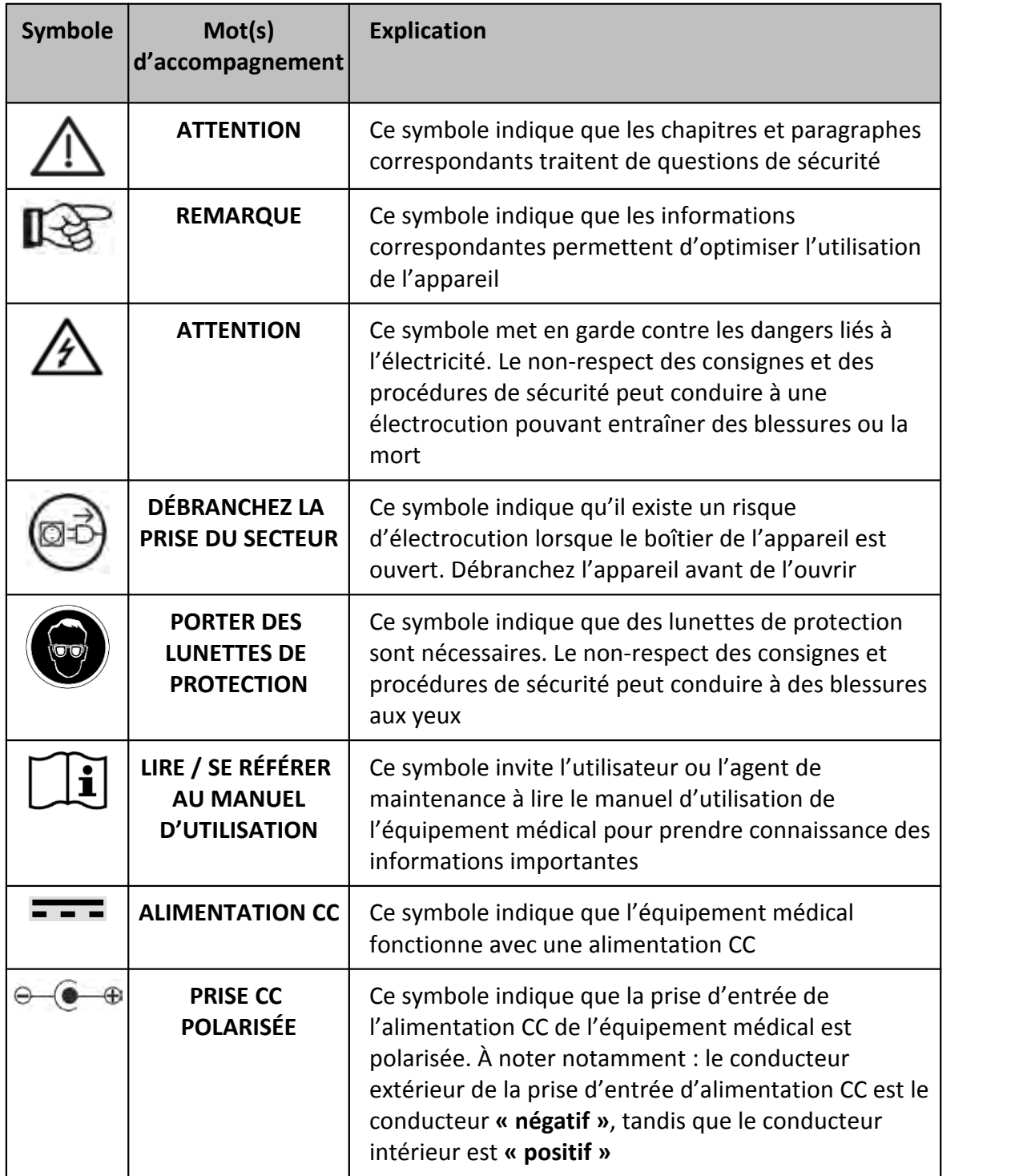

### **8 Manuel d'utilisation de l'imprimante cara Print 4.0**

### **2.2 Dégâts occasionnés lors du transport**

Dès la réception du colis, vérifiez que l'appareil n'a pas été endommagé lors du transport. Si des dégâts sont constatés sur l'appareil ou son emballage, acceptez le colis avec prudence. Signalez les éventuels dégâts au transitaire et à Kulzer dans les 24 heures après la réception de l'appareil.

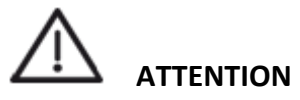

**Vous ne devez en aucun cas travailler sur un appareil endommagé.**

### **2.3 Obligations de l'utilisateur**

En plus de respecter les règlementations statutaires indiquées par le fabricant, l'utilisateur doit s'assurer qu'il en est de même des obligations statutaires et que celles-ci sont appliquées sur le lieu de travail, c.-à-d. que l'utilisateur doit former son personnel, et respecter les règles de sécurité industrielle et tout autre règlement ou toute autre loi en vigueur.

L'utilisateur doit rédiger, à l'attention de ses employés, des instructions écrites claires et dans leur langue, afin qu'ils puissent travailler sur l'imprimante. Ces instructions doivent s'inspirer du **mode d'emploi de l'imprimante cara Print 4.0** et doivent concerner le travail à réaliser.

### **2.4 Registre des opérations et de la maintenance**

Kulzer GmbH recommande à l'utilisateur de tenir et conserver un registre pour l'imprimante **cara Print 4.0**. Tous les tests effectués sur l'imprimante, les tests de conformité suggérés ou nécessaires, ainsi que les tâches essentielles (p. ex. les réparations, les modifications) doivent être inscrits dans ce registre.

### **2.5 Informations relatives à la sécurité**

Les mesures de sécurité à prendre concernant la protection des personnes, de l'environnement et des matériaux dépendent principalement du comportement des individus qui utilisent l'appareil.

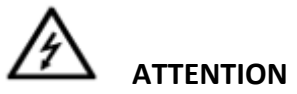

**Aucune modification de cet équipement n'est autorisée.**

# **ATTENTION**

**Avant toute utilisation, lisez attentivement le manuel d'utilisation de l'imprimante cara Print 4.0. Intégrez bien les informations s'y trouvant afin d'éviter de commettre des erreurs, d'endommager l'équipement et de blesser un utilisateur.**

En plus des informations contenues dans ces instructions, les lois et consignes du pays concernant l'installation et l'utilisation de ce type d'appareil doivent être respectées (contraintes techniques de raccordement des fournisseurs d'électricité, etc.).

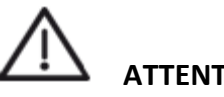

### **ATTENTION**

**L'état du cordon d'alimentation et de la prise secteur doit être vérifié avant de mettre l'appareil en route. Si des dégâts sont constatés, l'appareil ne doit pas être branché sur le secteur. Une alimentation secteur endommagée ne peut être remplacée que par une autre alimentation du même type.** 

**Le non-respect de cette consigne peut entraîner un risque d'électrocution et de blessures graves de l'utilisateur, du patient ou de tiers.**

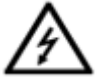

### **ATTENTION**

**Pour éviter tout risque d'électrocution, cet appareil doit être connecté à une prise d'alimentation dotée d'une prise de terre uniquement.**

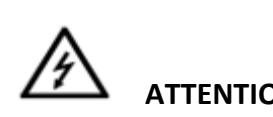

**ATTENTION DÉBRANCHEZ LA PRISE DU SECTEUR**

**L'entretien et la réparation du matériel électrique de l'appareil doivent être réalisés uniquement par Kulzer dans des conditions de sécurité (courant coupé et appareil débranché). Les agents de maintenance doivent respecter les consignes de sécurité lorsqu'ils réparent le matériel électrique.**

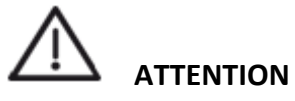

**Le bon fonctionnement et l'utilisation en toute sécurité de l'appareil ne sont garantis que si les tests, la maintenance et les réparations nécessaires ont été réalisés par Kulzer.** 

# **REMARQUE**

Cet appareil a été testé et répond aux exigences des appareils numériques de catégorie B, telles qu'elles sont définies au point 15 du règlement FCC. Ces exigences sont conçues pour assurer une protection raisonnable contre les interférences nuisibles dans les installations résidentielles. Cet appareil génère, utilise et peut émettre de l'énergie radioélectrique et, s'il n'est pas installé et utilisé conformément aux instructions de ce manuel d'utilisation, il peut provoquer des interférences nuisibles dans les communications radio. L'absence d'interférence dans une installation individuelle n'est pas cependant pas garantie.

**Si cet appareil provoque effectivement des interférences dans la réception des signaux radio et de télévision, ce qui peut se vérifier en l'éteignant et en le rallumant, l'utilisateur doit essayer de corriger ces interférences en prenant une ou plusieurs des mesures suivantes :**

- · Réorientez ou déplacez l'antenne.
- · Éloignez l'appareil de la radio ou du téléviseur.
- · Branchez l'appareil sur une prise d'un circuit électrique différent de la radio ou du téléviseur.
- · Demandez conseil au revendeur ou à un spécialiste des équipements radio et TV.

**Si cet appareil subit effectivement des interférences qui affectent l'imprimante cara Print 4.0, l'utilisateur doit essayer de les corriger en prenant une ou plusieurs des mesures suivantes :**

- · Réorientez ou déplacez l'imprimante ou l'appareil émetteur.
- · Éloignez l'imprimante de l'appareil émetteur.
- · Branchez l'imprimante sur une prise d'un circuit électrique différent de l'appareil émetteur.
- · Isolez l'imprimante et l'appareil émetteur l'un de l'autre, en les installant dans deux pièces séparées si possible.

### **3 Utilisation prévue et fonctionnement normal**

### **3.1 Utilisation prévue**

L'imprimante **cara Print 4.0** se sert de la lumière pour créer des objets en 3D, à partir d'un liquide photoamorcé qui est utilisé pour fabriquer des appareils dentaires, lesquels sont ensuite employés comme dispositifs médicaux, par exemple : les attelles, les gouttières dentaires, les guides de perçage chirurgicaux, les porte-empreintes, les bridges et les couronnes temporaires, les modèles et les dentiers partiels (pour les modèles coulés). L'impression est réalisée par des spécialistes travaillant dans la fabrication de matériels dentaires (p. ex. des laboratoires dentaires, des dentistes).

L'appareil n'est pas conçu pour imprimer d'autres types d'objets ni pour une quelconque autre utilisation.

# **REMARQUE**

Tout objet dentaire 3D doit être post-polymérisé à l'aide d'un appareil prévu à cet effet. Nous recommandons vivement d'utiliser le photopolymérisateur Hilite® power 3D lorsque vous vous servez de matériaux liquides Kulzer.

Il est obligatoire de respecter l'intégralité des instructions d'application du matériau en ce qui concerne la procédure suivant la polymérisation, p. ex. le temps de polymérisation, le positionnement, la température maximale, le spectre et l'intensité de la lumière.

Les instructions d'utilisation des appareils utilisés après la polymérisation doivent être suivies, elles aussi. Kulzer ne pourra pas être tenue responsable des procédures de production incomplètes ou erronées de l'impression 3D.

### **3.2 Fonctionnement normal**

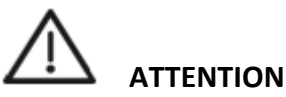

### **L'appareil est conçu pour être installé et fonctionner en continu dans des laboratoires ou des cabinets dentaires.**

- · Seul le matériel dentaire de nettoyage spécialement créé pour l'imprimante **cara Print 4.0** doit être utilisé.
- · Retirez les objets imprimés et la résine polymérisée de l'imprimante une fois l'impression terminée.
- · N'essayez pas de retirer l'objet imprimé du plateau d'impression lorsque celui-ci est toujours dans l'imprimante.
- · Lisez et respectez toutes les consignes de sécurité de chaque matériau liquide utilisé. Si nécessaire, portez un équipement de protection et suivez scrupuleusement les instructions de manipulation, de stockage et de mise au rebut du matériau.
- · Le matériau d'impression doit être conservé à l'abri de la lumière ambiante (p. ex. la lumière artificielle, la lumière directe du jour) lorsqu'il n'est pas utilisé pour l'impression. Le matériau d'impression doit être stocké dans des récipients de stockage, à l'abri de la lumière ambiante.
- · Il est obligatoire de fermer la porte avant de l'appareil avant de lancer une impression. L'appareil ne fonctionne que si la porte avant est bien fermée.

# **REMARQUE**

**N'installez aucun logiciel supplémentaire non autorisé par Kulzer GmbH.**

### **4 Contenu / éléments du kit d'accessoires**

Vérifiez que tous les éléments sont en bon état dès la réception de l'imprimante. Si des éléments sont manquants ou endommagés, contactez votre fournisseur.

### **4.1 Contenu**

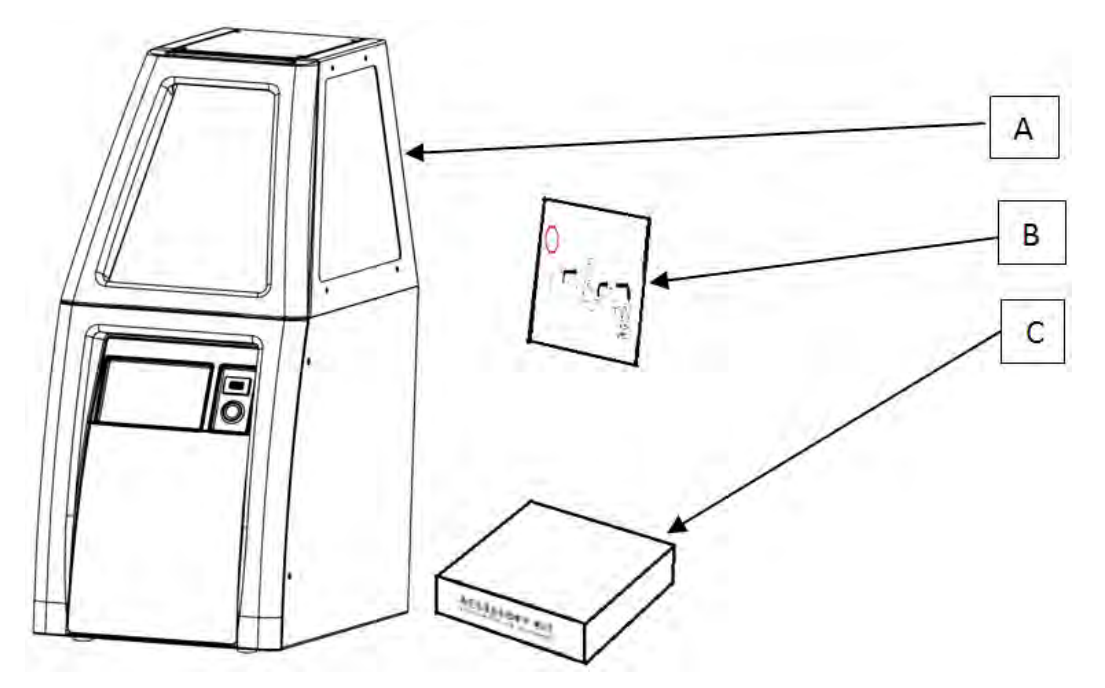

- **A.** Imprimante **cara Print 4.0** avec une alimentation externe, un jeu de câbles, un plateau d'impression et un bac à matériau.
- **B.** Une fiche d'instructions pour installer le manuel d'utilisation depuis le périphérique de stockage de masse USB fourni.
- **C.** Éléments du kit d'accessoires #ACC-OEM-HK10.

### **4.2 Éléments du kit d'accessoires, modèle N°ACC-OEM-HK10**

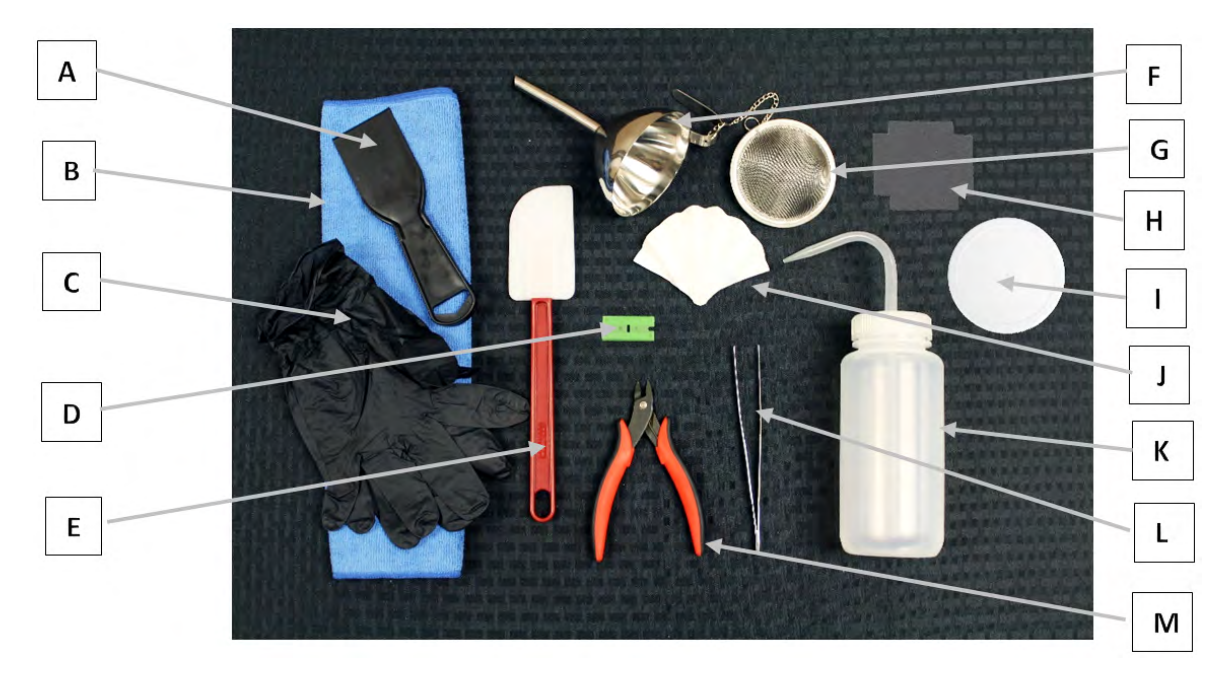

- **A. Grattoir (x1) pour retirer l'impression du plateau**
- **B. Chiffon en microfibre (x1) pour nettoyer l'imprimante**

*W18661\_REF\_66069095\_11\_BA\_FR\_caraPrint4.0\_V03 © 2017 Kulzer GmbH*

- 
- **C. Gants en nitrile (2 paires) à utiliser lors du nettoyage de l'imprimante, de la manipulation des pièces et du matériau**
- **D. Lames en plastique (x3) pour nettoyer le plateau d'impression**
- **E. Spatule (x1) pour mélanger le matériau et en retirer le surplus**
- **F. Entonnoir (x1) pour remettre le matériau dans son flacon**
- **G. Passoire (x1) pour séparer et retirer les morceaux polymérisés du matériau**
- **H. Filtres à charbon supplémentaires (x3) pour le remplacement des filtres du ventilateur du compartiment supérieur**
- **I. Récipients de nettoyage hermétique (x2) pour nettoyer les pièces**
- **J. Filtres isopropanol pour matériau (x5) pour séparer le matériau de l'alcool isopropylique**
- **K. Bouteille compressible pour l'alcool isopropylique (l'alcool isopropylique n'est pas fourni dans ce kit)**
- **L. Brucelles (x1) pour nettoyer les pièces et retirer les morceaux polymérisés du matériau**

**M.Pince coupante (x1) pour nettoyer les supports des restes d'impression**

### **5 Identification et interface**

### **5.1 Identification du produit**

Les caractéristiques électriques et les informations concernant le fabricant (étiquette d'identification du produit) sont indiquées sur le panneau arrière de l'imprimante. Le chapitre « Étiquette du produit » de ce manuel montre un exemple d'étiquette.

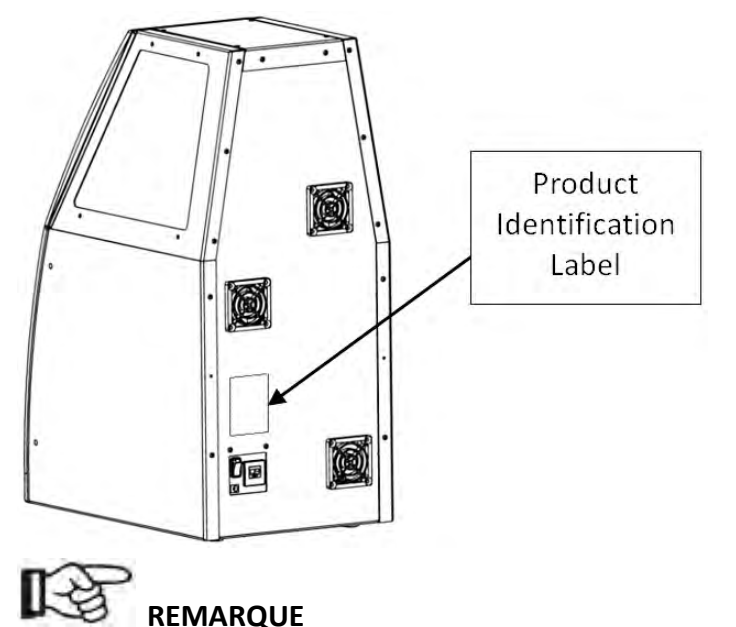

**Si vous avez besoin d'une assistance technique, munissez-vous toujours du numéro de modèle et du numéro de série de l'appareil. Inscrivez ces informations dans l'espace prévu à cet effet, à l'intérieur de la première de couverture de ce manuel.**

### **5.2 Éléments de l'interface**

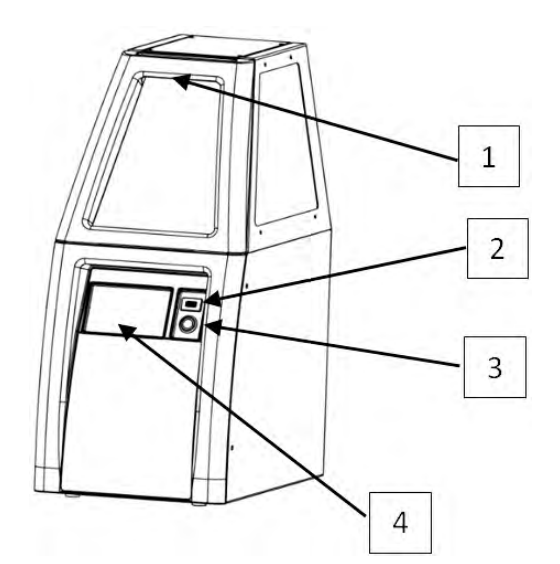

- 1. Porte avant (pour l'ouvrir, saisissez la zone indiquée)
- 2. Port USB (pour les dispositifs de stockage de faible voltage UNIQUEMENT)
- 3. Bouton Fonction
- 4. Écran tactile

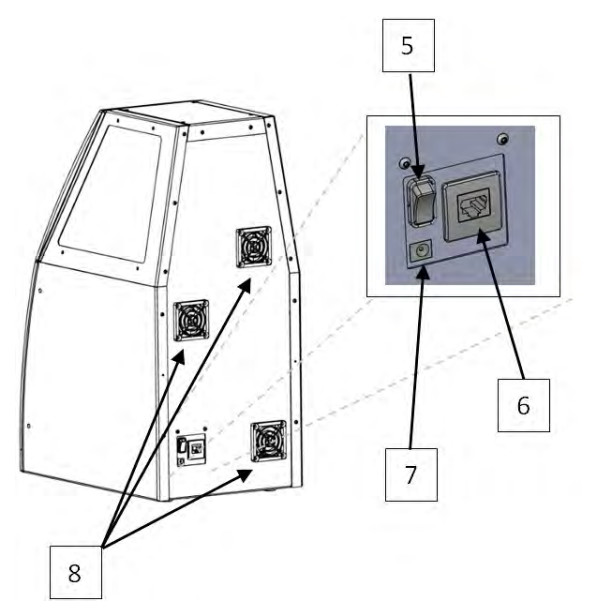

- 5. Interrupteur marche/arrêt
- 6. Port Ethernet (pour les connexions au réseau de faible voltage UNIQUEMENT)
- 7. Alimentation CC (prise jack)
- 8. Protections des ventilateurs (maintiennent les filtres des ventilateurs en place)

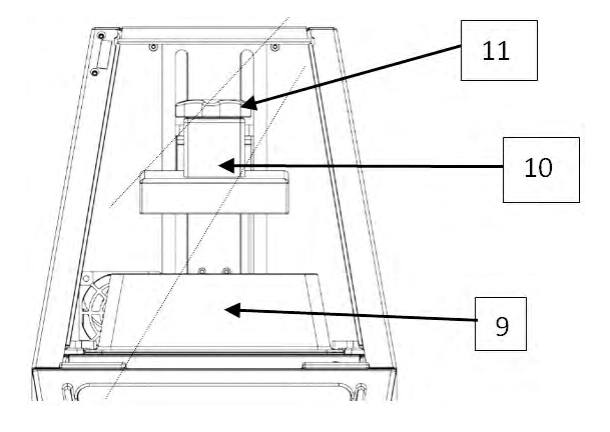

# **Principaux éléments du compartiment de fabrication Principaux éléments du<br>fabrication<br>(porte avant ouverte)<br>9. Bac**

(porte avant ouverte)

- 
- 10. Plateau d'impression
- 11. Molette de verrouillage de verrouillage

# **6 Transport et installation**

### **6.1 Transport**

- · **L'appareil doit être orienté correctement pendant le transport afin d'éviter tout dégât.**
- · **Niveau maximal d'empilement d'appareils pour le transport : 3.**
- · **N'empilez aucun colis ni objet supplémentaire au-dessus des appareils.**
- · **Protégez l'appareil de la pluie.**
- · **Évitez les chocs mécaniques.**
- · **La température pendant le transport et le stockage ne doit pas être inférieure à 0 °C (32 °F) ou supérieure à 40 °C (104 °F).**
- · **Le taux d'humidité relative maximal pendant le transport et le stockage doit rester inférieur à 80 %.**
- · **Pour en savoir plus sur les dimensions et le poids de l'appareil, consultez le chapitre « Données techniques ».**

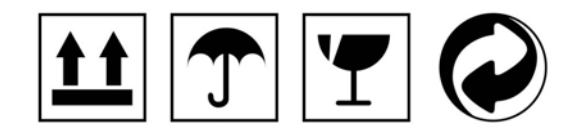

### **6.2 Déballage**

L'imprimante **cara Print 4.0** est livrée dans un emballage en carton. Un cutter est nécessaire pour l'ouvrir.

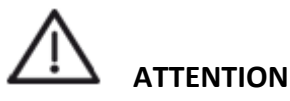

**L'imprimante cara Print 4.0 est un instrument de précision. Manipulez-la avec précaution et délicatesse pendant le déballage et l'installation.**

1. Coupez le ruban adhésif collé sur la face supérieure de l'emballage.

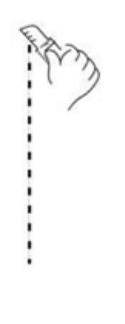

2. Retirez le kit d'accessoires, la fiche d'instructions pour l'installation du manuel d'utilisation et les cales en mousse situées dans la partie supérieure de l'emballage.

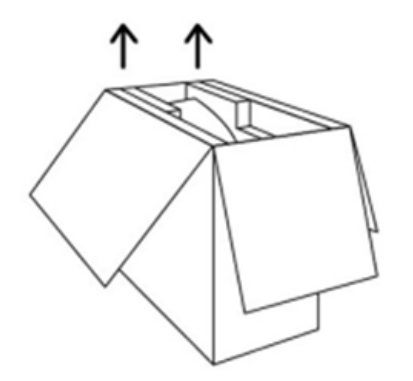

3. Retirez l'imprimante de l'emballage. Placez-la sur une surface stable et immobile (table, plan de travail, etc.) capable de résister à une charge d'au moins 40 kg (88 lb).

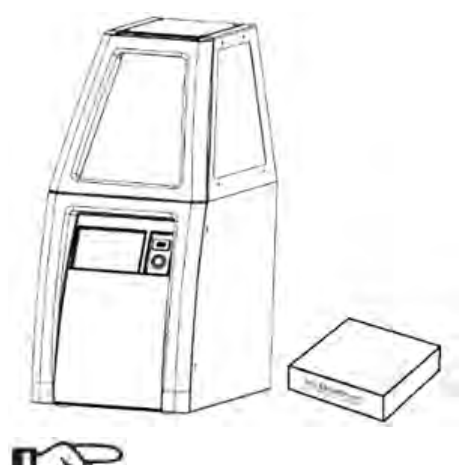

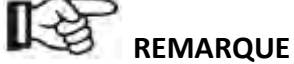

**Conservez l'emballage au cas où vous devriez envoyer l'imprimante en réparation.**

### **6.3 Installation du matériel**

- · L'imprimante doit être placée sur une surface solide, rigide, plate et antidérapante (bureaux, étagères) afin d'être bien à l'horizontale et d'éviter les accidents et les vibrations.
- · L'imprimante ou le bac à matériau ne doivent pas être exposés à la lumière directe du jour ni être placés à proximité d'une source de lumière vive.
- · L'imprimante doit être placée dans un endroit sec. Elle ne doit pas être exposée aux fuites de liquides ou de fluides.
- · L'imprimante doit être installée à l'abri de la poussière. Lorsqu'elle n'est pas utilisée, la porte avant doit être fermée et le bac à matériau doit être couvert.
- · La température de la pièce ne doit pas être inférieure à 15 °C (59 °F) ou supérieure à 35 °C (95 °F). Le taux d'humidité ne doit pas dépasser 80 %.

· Le plan sur lequel repose l'imprimante doit être immobile (pas de roulettes) et résister à une charge d'au moins 40 kg (88 lb).

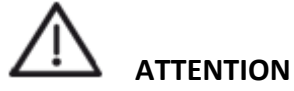

- · Attention à ne pas pincer vos doigts lorsque vous posez l'imprimante sur la table.
- · Les bouches de ventilation du boîtier de l'appareil (surface arrière) ne doivent pas être couvertes ni obstruées. Laissez un espace d'au moins 100 mm entre l'arrière de l'appareil et le mur afin de ne pas bloquer l'aération du ventilateur intégré. Un espace de (L x l : 750 x 750 mm) est nécessaire.
- · L'imprimante doit être posée sur un plan de manière à permettre l'accès aux prises de courant, pour le cas où une déconnexion serait nécessaire.
- · N'allumez pas l'imprimante avant de vous être familiarisé avec son fonctionnement.

Pour installer correctement le matériel, raccordez l'imprimante **cara Print 4.0** à une prise de courant alternatif **(A)** UNIQUEMENT à l'aide de l'alimentation (modèle #MeanWell GSM60A12-P1J ou #MeanWell GSM90A12-P1M) et du cordon fournis avec **l'imprimante**.

**Secteur : 100–240 V CA, 50/60 Hz avec borne de terre**. Branchez l'imprimante au secteur avec borne de terre conformément aux spécifications d'alimentation en vigueur dans votre pays.

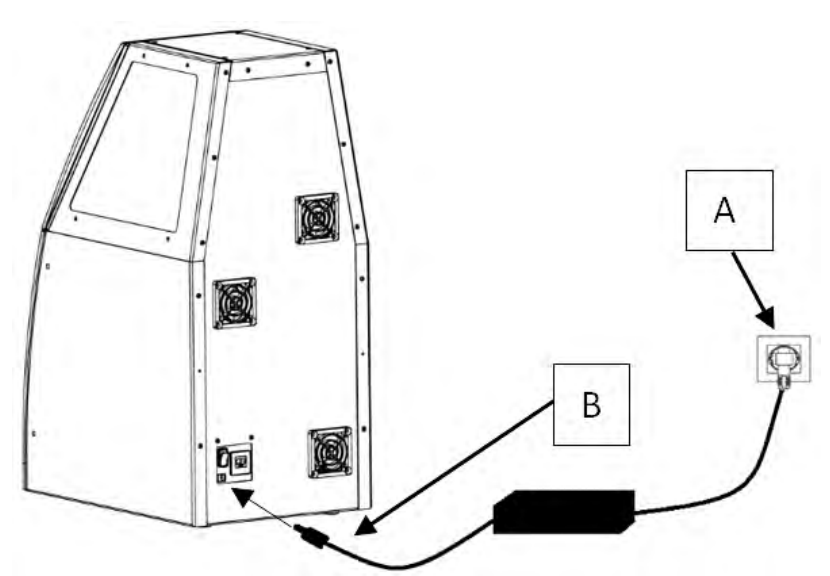

Installez le connecteur cylindrique de l'alimentation fournie dans la prise jack de l'imprimante **cara Print 4.0 (B)**.

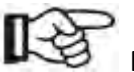

### **REMARQUE**

**Comme pour la plupart des équipements informatiques, il est recommandé à l'utilisateur de protéger l'imprimante contre les surtensions et les coupures de courant pour permettre un arrêt lent de l'imprimante.**

# **ATTENTION**

- · **N'utilisez pas de rallonge autre qu'un parasurtenseur.**
- · **Ne branchez pas l'appareil à un générateur de secours qui n'est pas lui-même branché sur le secteur.**

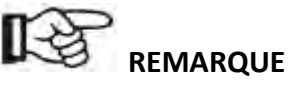

**Toute installation de matériel supplémentaire peut provoquer des dysfonctionnements de l'appareil. N'installez aucun matériel supplémentaire non autorisé par Kulzer GmbH.**

### **6.4 Installation du logiciel**

- · Pour utiliser l'imprimante **cara Print 4.0**, l'utilisateur n'a besoin d'installer aucun logiciel. Celui-ci est déjà installé et configuré.
- · Le logiciel **cara Print CAM** doit être chargé sur un ordinateur pour pouvoir créer des fichiers d'impression. Des instructions et des mises à jour concernant le logiciel sont proposées à l'adresse suivante : **www.kulzer.com**

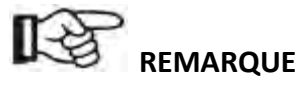

**N'installez aucun logiciel supplémentaire non autorisé par Kulzer GmbH.**

# **1999 REMARQUE**<br>
N'installez aucun logiciel supplément<br> **7 Fonctionnement**<br>
7.1 Mise en marche de l'imprimante

### **7.1 Mise en marche de l'imprimante**

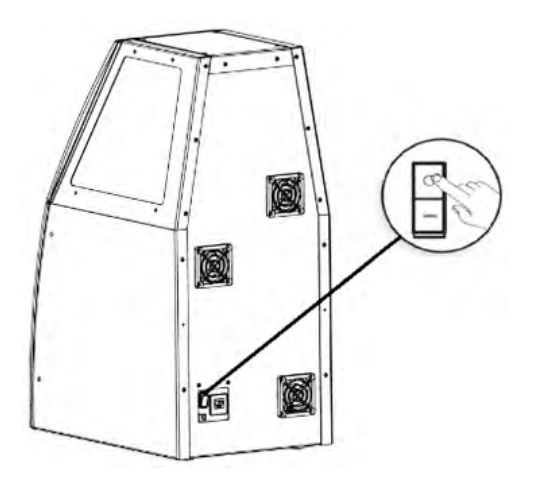

**Allumez** l'imprimante à l'aide de l'interrupteur situé à l'arrière de l'appareil. Le bouton Fonction situé à l'avant de l'imprimante s'allume et s'éteint progressivement plusieurs fois pendant le démarrage du système. Le démarrage peut prendre plusieurs minutes la première fois que l'imprimante est allumée. Pour en savoir plus sur la signification du voyant correspondant à ce bouton, consultez le chapitre **« Bouton Fonction »**.

### **7.2 Sortie de l'imprimante du mode Veille**

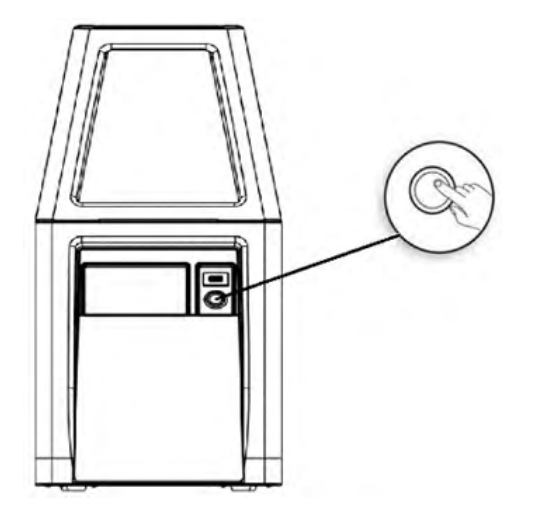

Appuyez sur le bouton Fonction pour sortir du mode Veille. Lorsque l'imprimante est en mode Veille, l'anneau lumineux du bouton Fonction s'allume pendant 1 seconde et demie puis s'éteint pendant une demi-seconde et ainsi de suite. Pour en savoir plus sur la signification du voyant correspondant à ce bouton, consultez le chapitre **« Bouton Fonction »**.

### **7.3 Arrêt de l'imprimante**

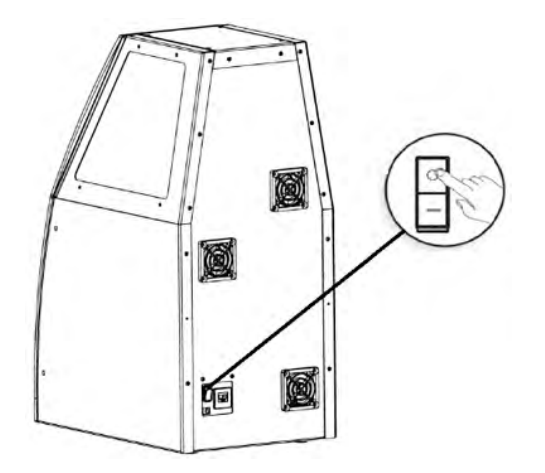

**Éteignez** l'imprimante à l'aide de l'interrupteur situé à l'arrière de l'appareil.

### **7.4 Préparation de l'imprimante avant l'arrêt définitif**

### **Si l'imprimante est hors d'usage pendant une période de temps prolongée (plus de 8 heures) :**

- · Éteignez-la à l'aide de l'interrupteur situé à l'arrière de l'appareil.
- · Débranchez la prise de courant.
- · Nettoyez le compartiment d'impression (voir la section **« Nettoyage »**).
- · Refermez le bac à matériau à l'aide du couvercle ou retirez tout matériau s'y trouvant.
- · Fermez la porte avant de l'imprimante.

### **7.5 Fonctions du « bouton Fonction » et signification des voyants correspondants**

#### **Le bouton Fonction :**

- · Permet d'activer l'écran tactile et de quitter le mode veille sur simple pression Le voyant s'allume.
- · Permet de remettre l'imprimante en mode veille sur simple pression Le voyant clignote lentement.
- · Permet de mettre l'impression en pause sur simple pression Le voyant clignote.
- · Permet de reprendre l'impression en appuyant à nouveau dessus Le voyant s'allume pendant environ 1 seconde, puis s'éteint pendant une demi-seconde et ainsi de suite pendant toute la durée de l'impression.
- · Indique que l'imprimante est en cours d'impression Le voyant s'allume pendant environ 1 seconde, puis s'éteint pendant une demi-seconde et ainsi de suite pendant toute la durée de l'impression.
- · Indique que l'impression est terminée : le voyant clignote toutes les demi-secondes.
- · Indique que la porte est ouverte alors que l'impression est en cours Le voyant clignote tous les quarts de seconde.

### **7.6 Résolution de problèmes rencontrés à l'installation**

Si l'appareil signale une erreur, vérifiez chaque « cause possible » et chaque « solution » de ce tableau, en procédant dans l'ordre.

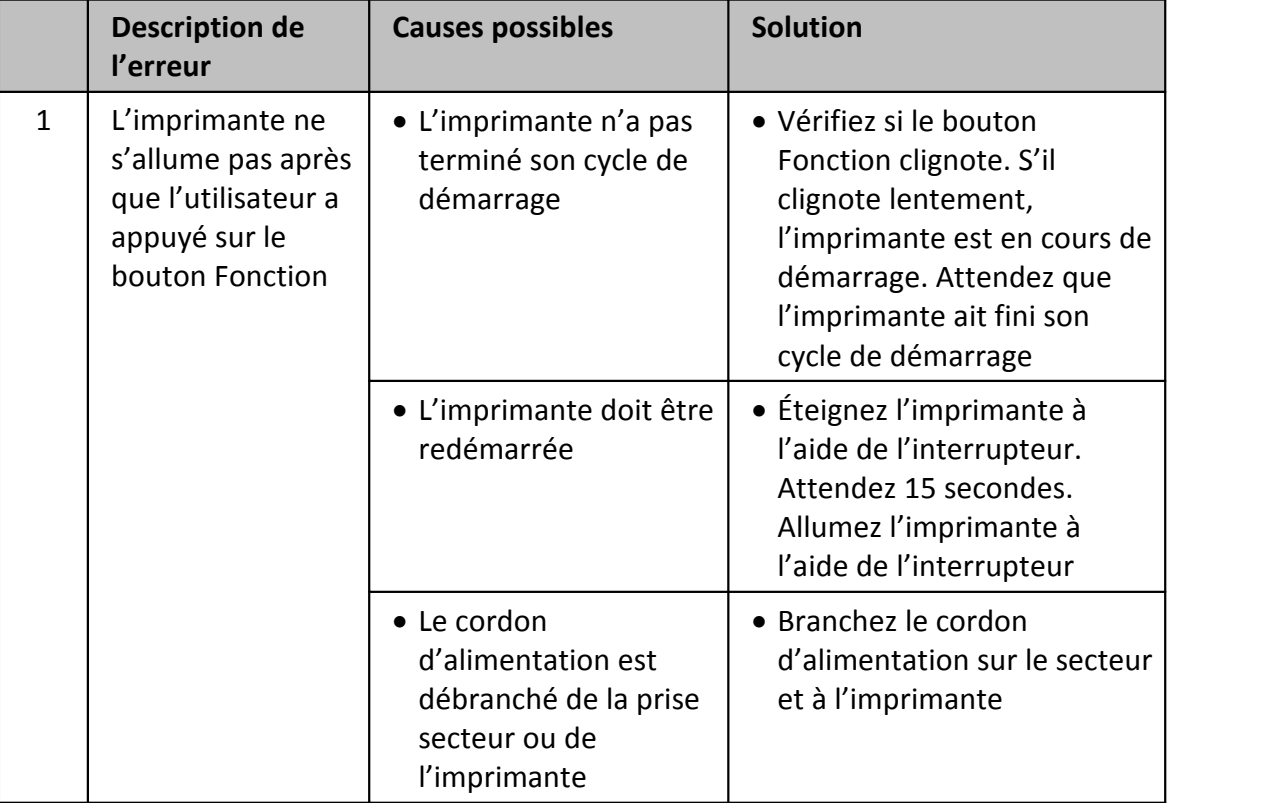

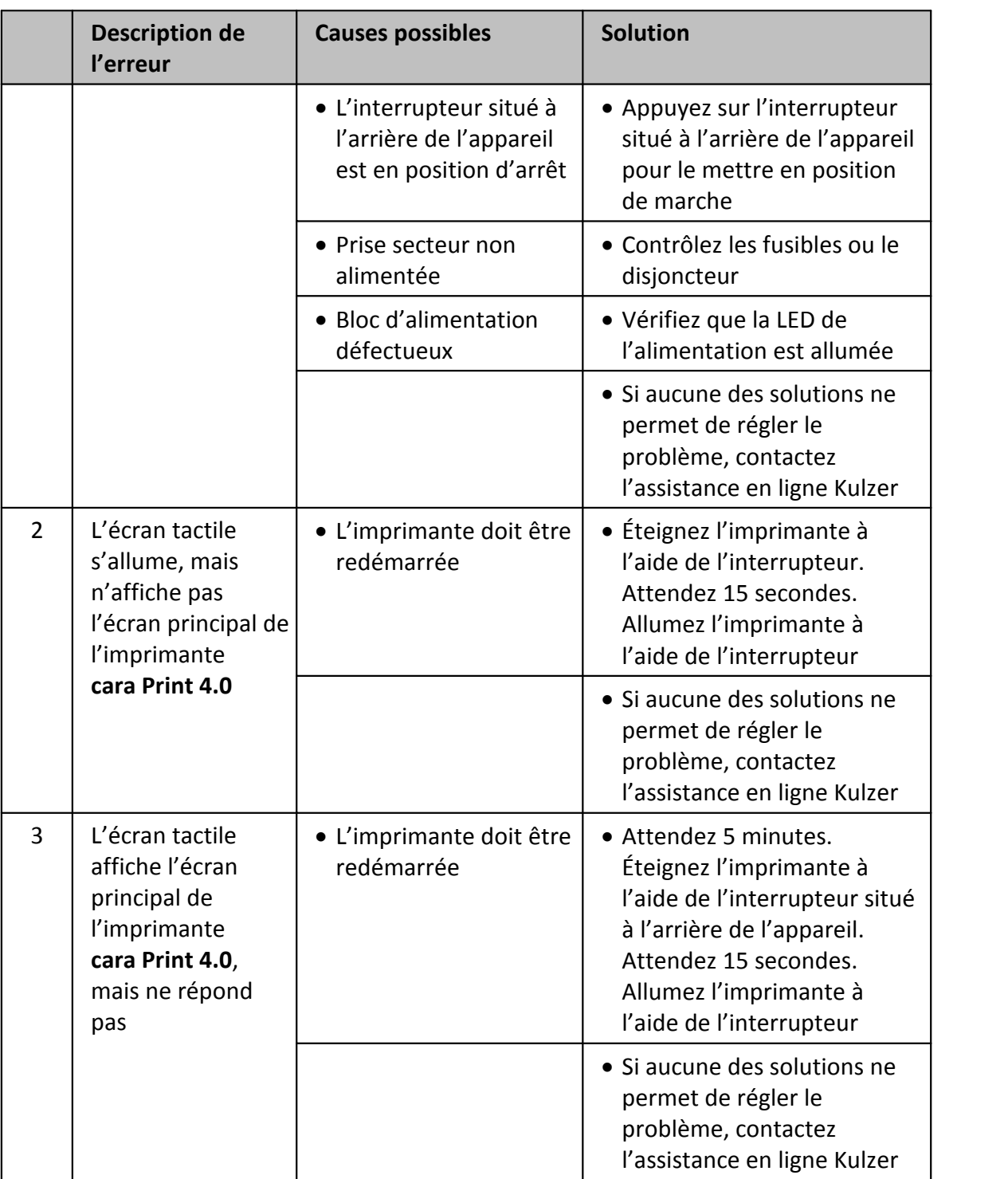

### **22 Manuel d'utilisation de l'imprimante cara Print 4.0**

### **7.7 Mauvaise utilisation de l'interface**

Les ports USB de l'imprimante sont conçus pour le transfert de fichiers **UNIQUEMENT**. N'utilisez pas de dongles portatifs USB 2.0 ou 3.0 pour accéder à l'Internet mobile. N'utilisez pas le port USB pour connecter directement l'imprimante à un ordinateur, portable ou de bureau, ou à un appareil autre qu'un dispositif de stockage USB utilisé uniquement pour le transfert de fichiers entre l'imprimante **cara Print 4.0** et l'ordinateur.

Le port Ethernet situé à l'arrière de l'imprimante sert à connecter la machine au réseau, et ainsi permettre de transférer des fichiers, et à contrôler l'imprimante à distance grâce au logiciel agréé de Kulzer GmbH si celui-ci est installé sur un ordinateur (de bureau ou portable) connecté.

# **REMARQUE**

**Une utilisation inappropriée du port USB ou Ethernet endommagerait l'imprimante. Tout dégât provoqué par une mauvaise utilisation du port USB aurait pour conséquence de rendre la garantie de l'appareil nulle et non avenue.**

### **7.8 Configurations du fonctionnement**

L'imprimante **cara Print 4.0** peut être mise en service en mode autonome ou être mise en réseau avec un ordinateur exécutant le logiciel **cara Print CAM**. Les fichiers d'impression et les informations sur le matériau d'impression peuvent être chargés sur l'imprimante **cara Print 4.0** de deux manières différentes.

### **7.8.1 Configuration en mode autonome**

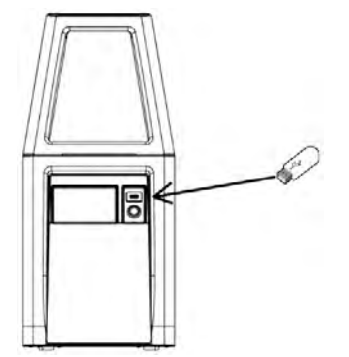

Les fichiers d'impression doivent être chargés sur l'imprimante **cara Print 4.0** par l'intermédiaire du périphérique de stockage de masse USB. Ce périphérique doit être compatible avec la norme USB 2.0 et être formaté en FAT32. Les lecteurs USB 3.0 sont rétrocompatibles avec la norme USB 2.0 et peuvent être utilisés.

### **7.8.2 Configuration en mode réseau**

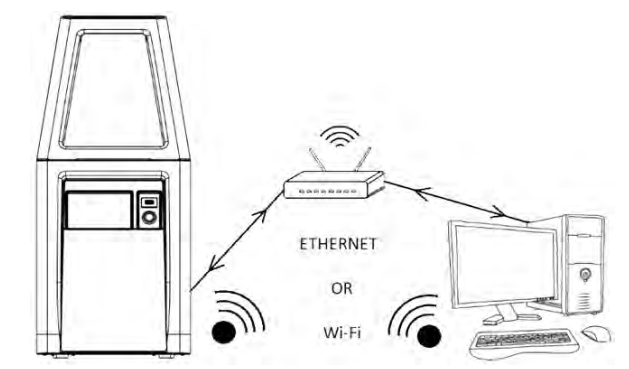

L'imprimante **cara Print 4.0** peut être mise en réseau avec un ordinateur par le biais d'un routeur classique.

### **8 Dispositifs de sécurité**

### **8.1 Dispositifs de sécurité**

- · L'interrupteur de sécurité installé sur la porte avant permet d'arrêter l'imprimante.
- · La conception de l'imprimante empêche la lumière du projecteur d'éblouir l'utilisateur.

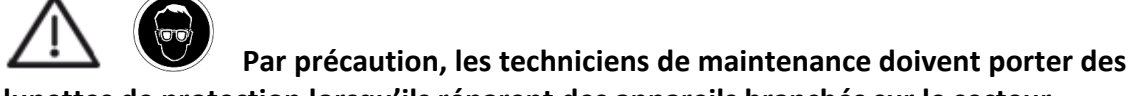

**lunettes de protection lorsqu'ils réparent des appareils branchés sur le secteur.**

### **8.2 Dispositifs de sécurité de fonctionnement**

- · L'imprimante ne peut pas imprimer deux objets l'un à la suite de l'autre sans que la porte ait été ouverte puis refermée entre les deux impressions. **Il revient à l'utilisateur de retirer l'objet imprimé du plateau d'impression et de nettoyer ce dernier avant de lancer une nouvelle impression.**
- · Si une coupure de courant a lieu en pleine impression, celle-ci est automatiquement interrompue et l'imprimante entre en mode **« Sans échec »** une fois le courant rétabli.

#### **Le mode « Sans échec » se traduit par les comportements suivants :**

- o Le plateau d'impression et les objets imprimés remontent.
- o L'écran tactile affiche l'écran Print Completed Successfully (Impression terminée) comme le montre le chapitre **« Impression »**.
- o L'imprimante ne reprendra pas l'impression avant que la porte n'ait été ouverte puis refermée.

### **9 Manuel d'impression des applications intégrées de l'imprimante cara Print 4.0**

### **9.1 Introduction**

L'imprimante **cara Print 4.0** est conçue pour réaliser des impressions 3D de haute précision d'appareils dentaires.

Elle est commercialisée avec un logiciel intégré pour l'impression et la gestion des impressions.

### **9.2 Définitions des icônes**

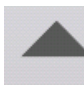

**Classer par ordre croissant Classer par ordre décroissant**

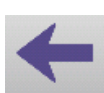

**Revenir au menu précédent Revenir au menu principal**

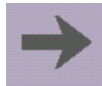

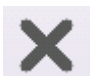

**Supprimer le fichier Fichier**

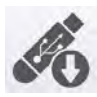

**Transfert de fichiers via le port USB**

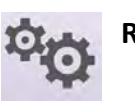

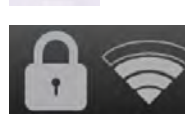

**Passer au menu suivant Informations sur le fichier**

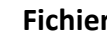

**Historique d'impression**

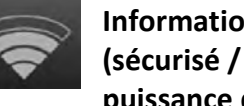

**Réglages Informations sur le réseau (sécurisé / non sécurisé, et puissance du signal)**

### **9.3 Sélection initiale de la langue**

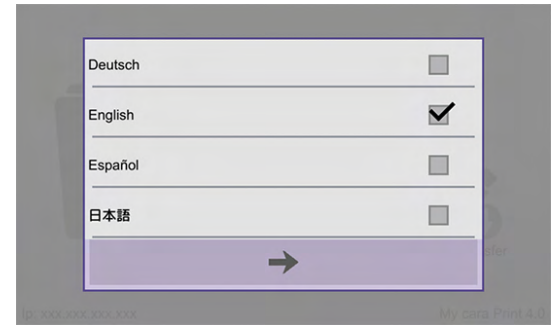

La première fois que l'imprimante est allumée, l'écran tactile affiche l'écran de sélection de la langue. Sélectionnez la langue de votre choix en touchant la case correspondante.

Une fois la langue définie, appuyez sur  $\rightarrow$  .

L'écran **Primary Menu** (Menu principal) s'affiche.

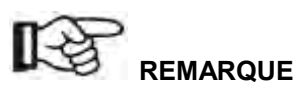

**Vous pouvez par la suite accéder à ce menu par le biais du menu Tools (Outils) dans Primary Menu (Menu principal).**

### **9.4 Menu principal**

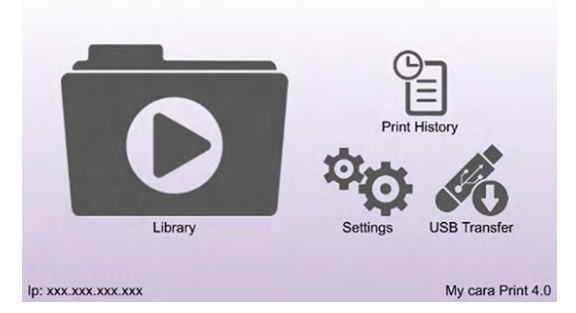

Cette page constitue le point de départ de toutes les actions et de toutes les saisies par l'opérateur. C'est de là qu'il lui est possible d'accéder aux écrans de lancement d'impression, de transfert de fichiers, de modification de paramètres et d'historique de l'imprimante.

### **9.5 Connexion à un réseau**

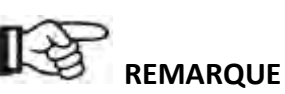

**Si vous utilisez l'imprimante cara Print 4.0 en mode autonome tel qu'il est indiqué dans le chapitre « Configuration en mode autonome », vous pouvez passer le chapitre « Ajout d'un objet à imprimer par le biais d'un périphérique USB ».**

### **9.5.1 Sélection du réseau Wi-Fi / Ethernet**

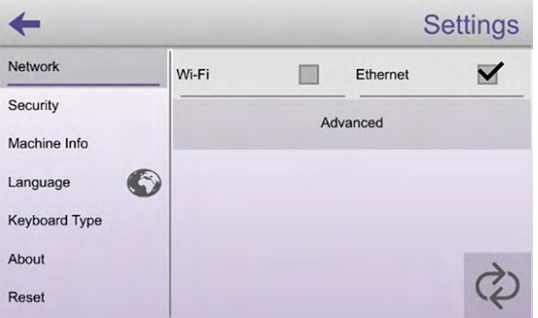

Appuyez sur l'icône **Settings** (Réglages) de l'écran **Primary Menu** (Menu principal). L'écran tactile affiche le menu **Settings** (Réglages).

Sélectionnez **« Wi-Fi »** ou **« Ethernet »** en cochant la case située à droite du réseau de votre choix. L'initialisation de l'imprimante avec les paramètres du type de réseau sélectionné peut prendre quelques instants. Une fois cette opération terminée, l'utilisateur peut appuyer sur le champ **Advanced** (Avancé) sur l'écran tactile pour accéder à des informations supplémentaires sur le type du réseau sélectionné.

### **9.5.2 Connexion avancée au réseau Ethernet**

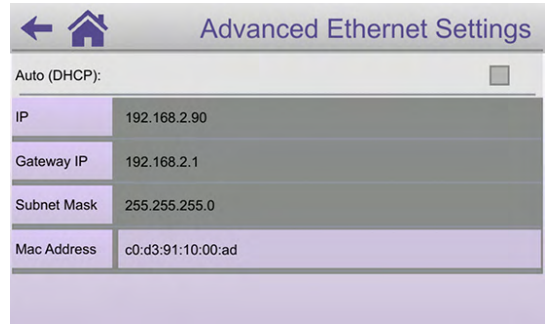

En appuyant sur le champ **Advanced** (Avancé), après avoir coché la case **Ethernet**, l'écran **Advanced Ethernet Settings** (Paramètres Ethernet avancés) s'affiche.

De nombreux paramètres Ethernet sont affichés. L'utilisateur peut sélectionner chacun de ces champs et les modifier, le cas échéant. Une fois que les paramètres souhaités ont été sélectionnés, appuyez sur **Apply** (Appliquer).

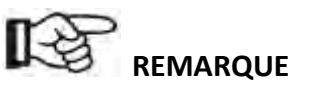

- · **La plupart du temps, la meilleure option consiste à appuyer sur la case située à droite de « Auto (DHCP) », puis sur « Apply » (Appliquer) pour permettre au réseau de définir l'adresse IP.**
- · **Pour que le réseau Ethernet fonctionne correctement, vous devez raccorder l'imprimante 3D au réseau sur lequel le logiciel de bureau de l'imprimante cara Print 4.0 est installé, à l'aide d'un câble Ethernet.**

### **9.5.3 Connexion avancée au réseau Wi-Fi**

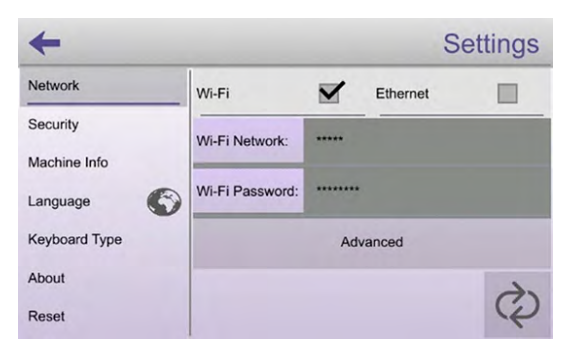

Si un réseau Wi-Fi est sélectionné, les champs **Wi-Fi Network** (Réseau Wi-Fi) et **Wi-Fi Password** (Mot de passe Wi-Fi) s'affichent sur la page Settings (Paramètres). L'utilisateur doit saisir un nom de réseau Wi-Fi dans le champ **Wi-Fi Network** (Réseau Wi-Fi).

Une liste de réseaux Wi-Fi actifs s'affiche si l'utilisateur appuie sur le champ situé à droite de **Wi-Fi Network** (Réseau Wi-Fi) sur la page **Settings** (Paramètres). Lorsque l'utilisateur a trouvé le réseau Wi-Fi de son choix, il peut le sélectionner en appuyant sur le nom correspondant sur l'écran tactile. Le réseau Wi-Fi sélectionné s'affiche dans le champ situé à droite de **Wi-Fi Network** (Réseau Wi-Fi) sur **l'écran Settings (Paramètres).**

Si le réseau sélectionné est sécurisé, un mot de passe doit être saisi. Pour saisir un mot de passe, appuyez sur le champ **Wi-Fi Password** (Mot de passe Wi-Fi) et saisissez le mot de passe.

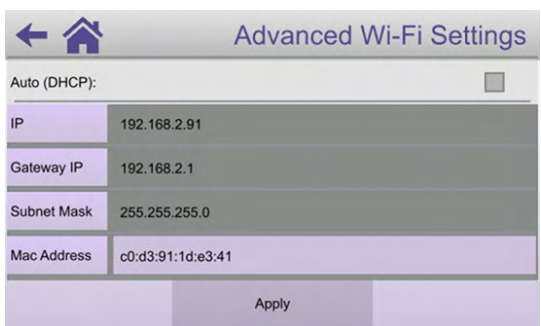

En appuyant sur **Advanced** (Avancé) sur **l'écran Settings** (Paramètres), l'écran **Advanced Wi-Fi Settings** (Paramètres Wi-Fi avancés) s'affiche. Sur cette page, l'utilisateur peut saisir manuellement l'adresse IP, l'adresse IP de la passerelle et le masque de sous-réseau.

# **REMARQUE**

- · **La plupart du temps, la meilleure option consiste à cocher la case située à droite de « Auto (DHCP) », puis à appuyer sur « Apply » (Appliquer) pour permettre au réseau de définir les adresses IP, plutôt que de saisir manuellement les adresses et les informations dans les champs de paramètres.**
- · **Pour que le réseau Wi-Fi fonctionne correctement, un réseau sans fil auquel l'imprimante peut se connecter doit être activé. Par ailleurs, le logiciel de bureau doit être exécuté sur un ordinateur connecté au même réseau.**

### **9.6 Ajout d'un objet à imprimer par le biais d'un périphérique USB**

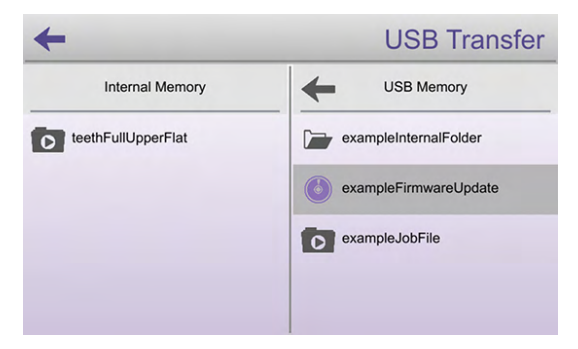

Des objets à imprimer peuvent être ajoutés à l'imprimante **cara Print 4.0** par l'intermédiaire d'un périphérique USB si l'imprimante est utilisée en mode **« Autonome »** ou **« En réseau »**. Branchez le périphérique en question dans le port USB situé à l'avant de l'imprimante **cara Print 4.0**.

Appuyez sur l'icône **USB Transfer (Transfert USB)** de l'écran **Primary Menu** (Menu principal). L'écran tactile affiche le menu **USB Transfer** (Transfert USB). Les fichiers stockés sur le périphérique USB apparaissent sous **USB Memory** (Mémoire USB). Sélectionnez le fichier à transférer. Un menu contextuel vous demande si vous souhaitez transférer le fichier sélectionné. Appuyez sur **« Yes »** (Oui).

### **9.7 Éléments du compartiment de fabrication**

Vue en position d'impression sans châssis ni fenêtre pour une plus grande clarté.

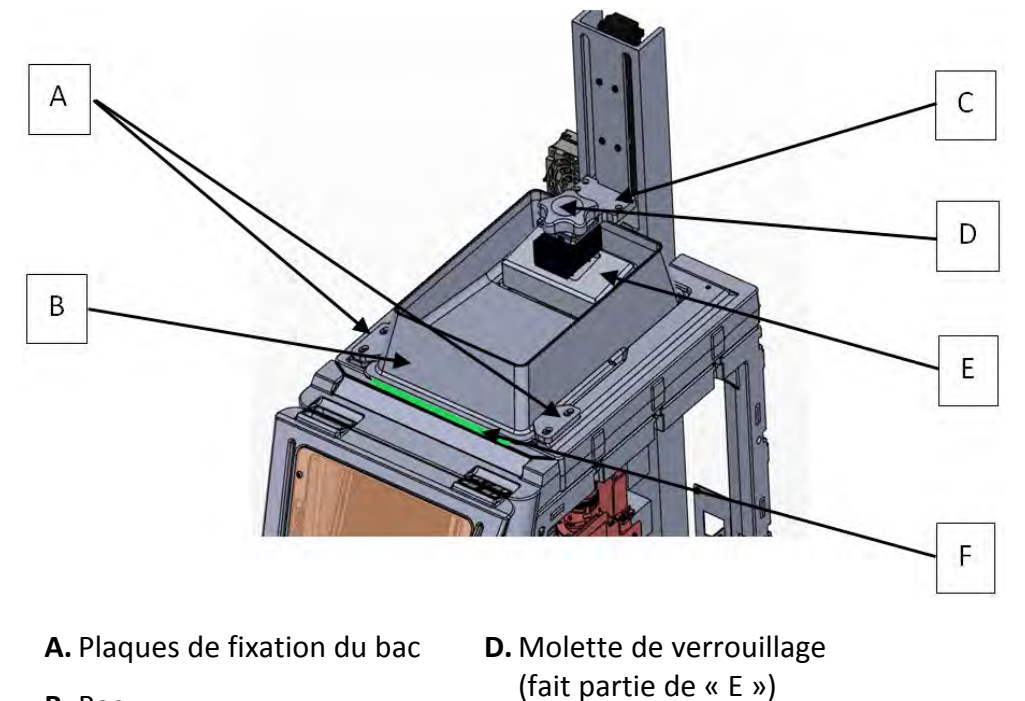

- **B.** Bac **C.** Bras **E.** Plateau d'impression
	- **F.** Ligne verte sur l'étiquette d'entrée

### **9.8 Insertion et positionnement du bac d'impression**

# **REMARQUE**

**Avant toute utilisation, inspectez le matériau et le bac à la recherche de contaminants. N'UTILISEZ PAS DE MATÉRIAU QUI CONTIENT DES PARTICULES OU DES MORCEAUX POLYMÉRISÉS, OU DES CONTAMINANTS. L'utilisateur peut filtrer le matériau à l'aide de certains éléments du kit d'accessoires.**

Ne remplissez le bac d'impression qu'avec un matériau propre et agréé. Versez le matériau propre jusqu'à la ligne **« Max Fill »** (Remplissage maximal) indiquée dans le réservoir du bac.

# **REMARQUE**

### **Ne dépassez pas la capacité de remplissage maximal. Dans le cas contraire, le surplus de matériau débordera.**

Faites glisser le bac en position d'impression dans le compartiment de fabrication. Les brides du bac doivent glisser sous les plaques de fixation du bac. Faites glisser le bac jusqu'à ce qu'il s'encliquette et que la ligne verte de l'étiquette d'entrée soit visible.

### **9.9 Insertion et fixation du plateau d'impression**

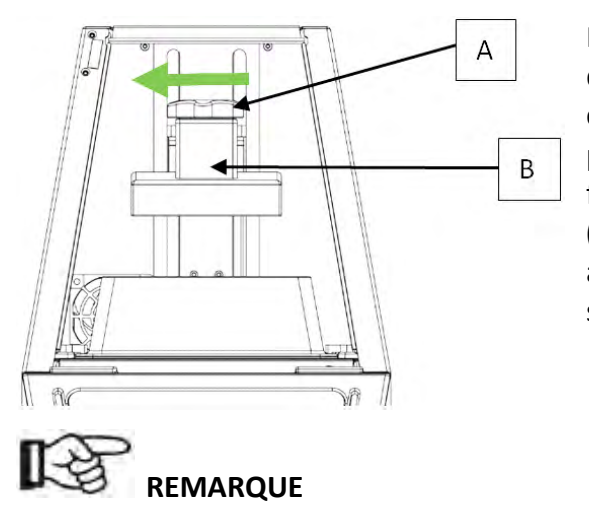

Faites glisser jusqu'au bout le plateau d'impression **(B)** sur le bras, à l'intérieur du compartiment de fabrication. Une fois le plateau correctement installé sur le bras, fixez-le en serrant la molette de verrouillage **(A)**. Tournez la poignée dans le sens des aiguilles d'une montre pour serrer. Ne la serrez pas trop fort.

**Le fait de ne pas pousser le plateau d'impression jusqu'au bout ou de ne pas serrer la molette de verrouillage peut endommager le bac ou le mécanisme d'élévation lorsque commencera l'impression. Le non-respect de cette consigne annule toute garantie !**

**9.10 Impression d'un objet**

### **9.10.1 Bibliothèque de fichiers d'impression**

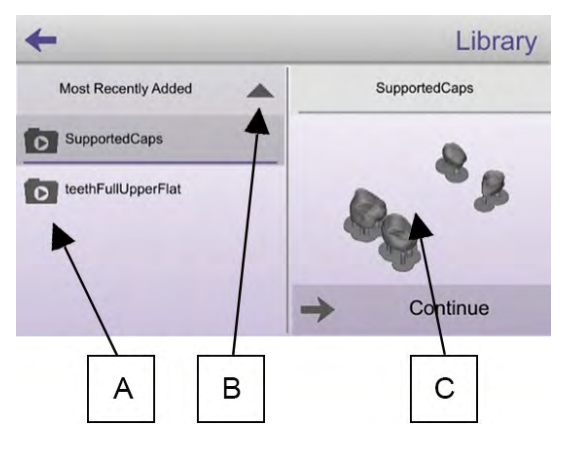

En touchant l'icône en forme de dossier du **fichier de la bibliothèque** dans **Primary Menu** (Menu principal), l'utilisateur accède à l'écran **Print Library** (Bibliothèque de fichiers d'impression), comme indiqué sur l'illustration. Cet écran est le point de départ de chaque impression. D'ici, l'utilisateur peut sélectionner ses fichiers d'impression.

La liste des fichiers d'impression chargés par l'utilisateur et disponibles pour l'impression est affichée sur la gauche. Cet écran permet à l'utilisateur de trier ses fichiers d'impression dans la liste. En appuyant sur le champ situé au-dessus de la liste des fichiers d'impression **(A)**, il peut modifier les critères de tri. Une simple pression sur la petite flèche **(B)** située à droite de ce champ permet de modifier l'ordre des fichiers d'impression (ordre alphabétique ou alphabétique inversé). Le volet droit de l'écran fournit un aperçu **(C)** de ce à quoi devrait ressembler l'objet une fois l'impression terminée.

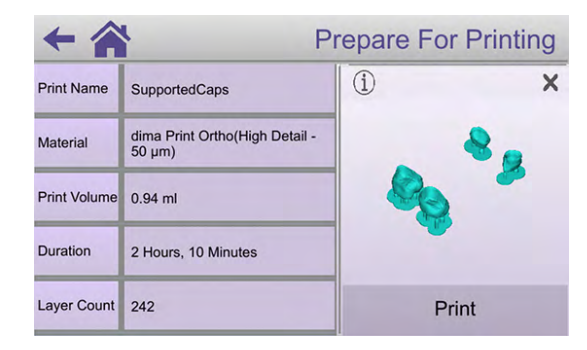

En appuyant sur cette image, l'utilisateur affiche les icônes cachées du menu.

La touche **Delete** (Effacer) **X** permet d'effacer la tâche d'impression.

La touche **Information** (1) permet à l'utilisateur d'accéder à une fenêtre qui comporte des informations importantes sur l'objet à imprimer. Vous pouvez voir ci-contre la fenêtre d'informations « SupportedCaps » (CapuchonsPrisEnCharge) donnée en exemple.

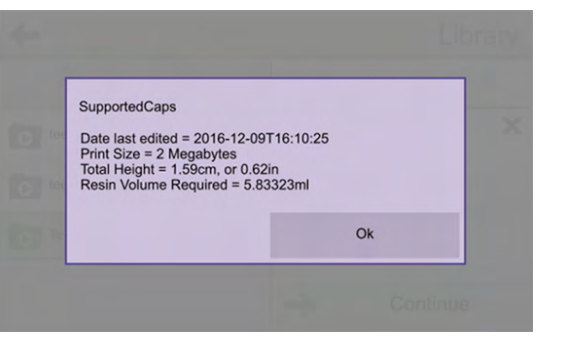

En appuyant n'importe où sur le champ du panneau droit de l'écran **Library** (Bibliothèque), l'utilisateur peut masquer les icônes de menu **Delete** (Effacer) X et **Information**  $\overline{1}$ .

### **9.10.2 Matériau et qualité**

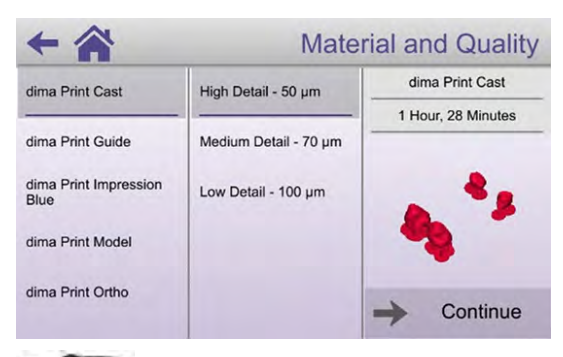

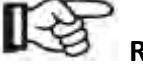

### **REMARQUE**

En appuyant sur **Continue** (Continuer) sur l'écran **Print Library** (Bibliothèque de fichiers d'impression), l'utilisateur accède à l'écran **Material and Quality** (Matériau et qualité). Sur cet écran, l'utilisateur peut sélectionner le matériau agréé avec lequel la pièce sera imprimée ainsi que la hauteur de section transversale d'impression.

**Utilisez uniquement des matériaux d'impression propres, agréés Kulzer GmbH. La liste des matériaux d'impression agréés et leur description sont disponibles sur le site www.kulzer.com**

### **9.10.3 Préparation à l'impression**

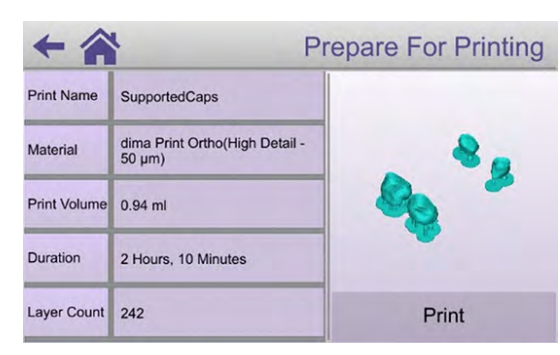

En appuyant sur **Continue** (Continuer) sur l'écran **Material and Quality** (Matériau et qualité), l'utilisateur accède à l'écran **Prepare For Printing** (Préparation à l'impression). Sur cette page, l'utilisateur a une vue d'ensemble des paramètres d'impression qu'il a sélectionnés pour le projet à imprimer.

# **ATTENTION**

· Avant d'appuyer sur **Print** (Imprimer), vérifiez que le plateau d'impression est propre et qu'il ne reste aucune particule visible dans la résine.

### **9.10.4 Impression**

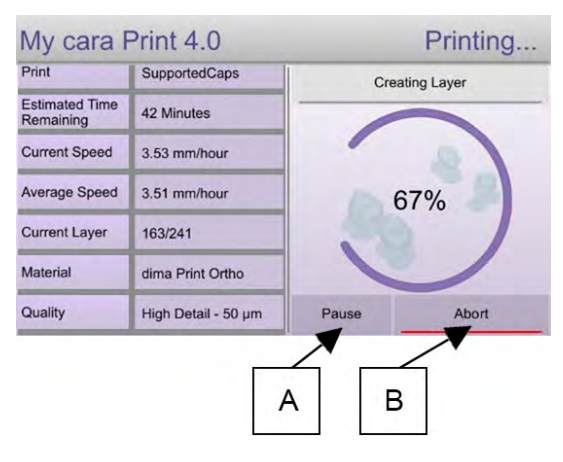

En appuyant sur Print (Imprimer) sur l'écran **Prepare For Printing** (Préparation à l'impression), l'utilisateur accède à l'écran **Printing** (Impression). L'état, la vitesse et la progression de l'impression sont affichés sur cette page.

L'utilisateur dispose des fonctions **Pause (A)** (Mettre en pause) ou **Abort (B)** (Annuler) pour le processus d'impression.

En appuyant sur **Pause (A)** (Mettre en pause), l'utilisateur arrête momentanément l'impression. Celle-ci peut reprendre lorsque l'utilisateur le souhaite.

L'impression se met également en pause si la porte du compartiment d'impression est ouverte. Celle-ci reprend automatiquement à la fermeture de la porte. N'ouvrez la porte qu'en cas de nécessité.

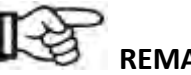

# **REMARQUE**

**Interrompre une impression peut provoquer des déformations ou des défauts sur l'objet imprimé. Évitez d'interrompre une impression si celle-ci doit être précise. L'utilisateur doit vérifier si l'interruption de l'impression a eu des conséquences sur la qualité de l'objet imprimé.**

En appuyant sur **Abort (B)** (Annuler), l'utilisateur arrête complètement l'impression. L'imprimante cesse d'imprimer et l'impression annulée/ratée doit être retirée du plateau d'impression.

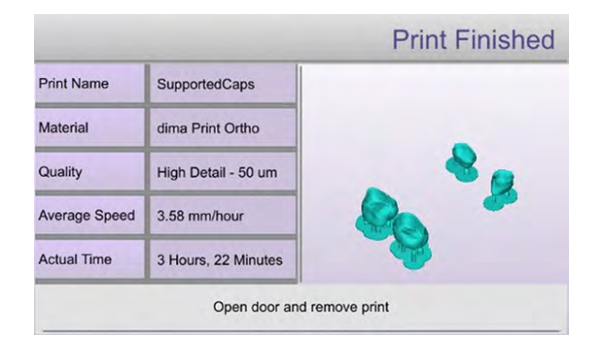

Sitôt l'impression terminée ou annulée à l'aide de la touche **Abort** (Annuler), l'écran tactile affiche l'écran **Print Completed Successfully** (Impression terminée).

### **9.11 Retrait du plateau d'impression et de l'objet imprimé de l'imprimante**

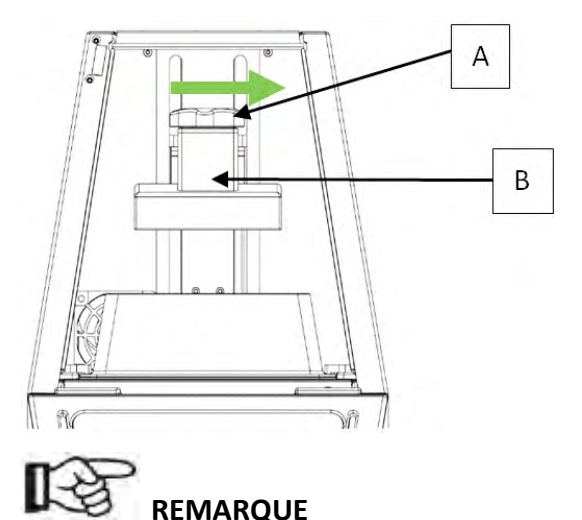

Sitôt l'impression terminée ou annulée, le plateau d'impression et l'objet imprimé doivent être retirés du compartiment de fabrication. Desserrer la molette de verrouillage **(A)** en la tournant une fois dans le sens inverse des aiguilles d'une montre. Faites glisser le plateau d'impression vers l'avant **(B)** en dehors du compartiment de fabrication.

**Ne retirez pas la molette de verrouillage du plateau d'impression.**

### **9.12 Retrait de l'objet imprimé du plateau d'impression**

Une fois le plateau d'impression retiré du compartiment de fabrication, utilisez un grattoir ou une lame en plastique pour gratter ou décoller l'objet imprimé **(A)** du plateau d'impression **(B)**.

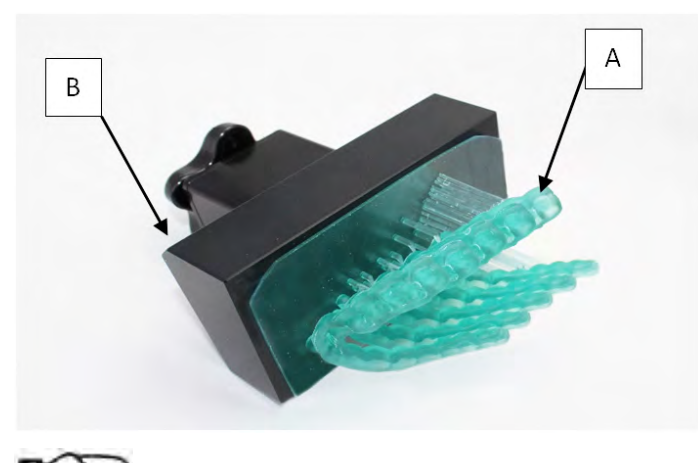

Retirez tou matériau polymérisé et non polymérisé s'y trouvant. Consultez le chapitre **« Nettoyage »** pour obtenir des instructions plus détaillées.

# **REMARQUE**

**N'utilisez PAS de grattoirs ni d'outils en métal pour retirer les objets imprimés du plateau d'impression. Ces ustensiles en métal l'endommageraient.**

### **9.13 Modification du nom de l'imprimante**

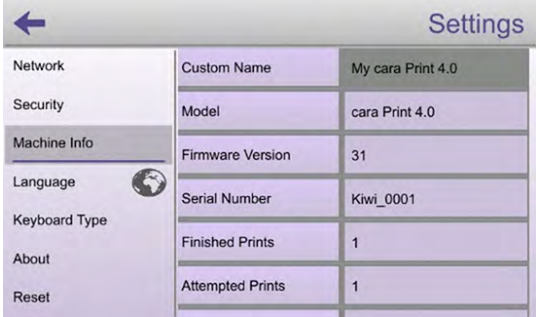

Sélectionnez **Settings** dans **Primary Menu** (Menu principal). Appuyez sur **Machine Info** (Informations sur la machine). Sélectionnez le champ **Custom Name** (Nom personnalisé). Saisissez le nom de votre choix pour l'imprimante (dans cet exemple, le nom est My B9C\_2.0\_HK).

### **9.14 Modification de la langue de l'imprimante**

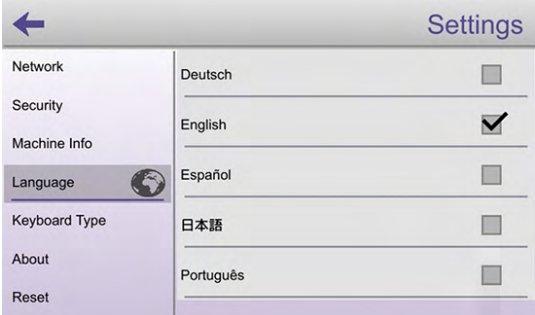

Sélectionnez **Settings** dans **Primary Menu** (Menu principal). Appuyez sur **Language** (Langues). Sélectionnez la langue de votre choix dans la liste.

### **9.15 Protection de l'imprimante par mot de passe**

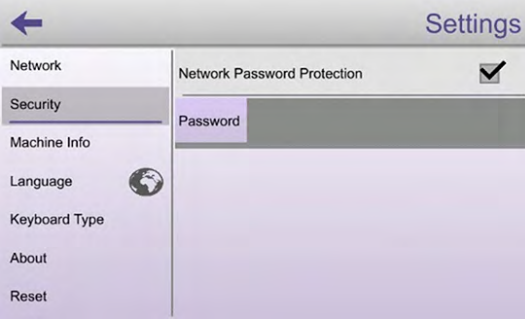

Sélectionnez **Settings** dans **Primary Menu** (Menu principal). Appuyez sur **Security** (Sécurité). Cochez la case située à côté de **Network Password Protection** (Protection par mot de passe de réseau) si vous souhaitez protéger votre imprimante par mot de passe. Sélectionnez **Password** (Mot de passe). Saisissez le mot de passe de votre choix.

### **9.16 Réinitialisation**

Sélectionnez **Settings** dans **Primary Menu** (Menu principal). **Appuyez sur Reset** (Réinitialiser) pour revenir aux réglages par défaut.

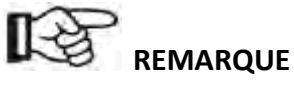

**N'appuyez sur Reset (Réinitialiser) que sur demande de Kulzer. Les fichiers enregistrés, les spécifications matérielles et l'historique d'impression pourraient être effacés. La réinitialisation peut conduire à de mauvais ajustements et, par voie de conséquence, à une impression insatisfaisante des objets.**

**34 Manuel d'utilisation de l'imprimante cara Print 4.0**

# **10 Application de bureau du logiciel cara Print CAM – Gestionnaire d'impression**

### **10.1 Introduction**

Avant de pouvoir créer des modèles imprimables à utiliser sur l'imprimante **cara Print 4.0**, le progiciel **cara Print CAM** doit être chargé sur un ordinateur. Ce logiciel permet à l'utilisateur d'importer des fichiers .stl. Il lui offre également la possibilité de gérer et ajuster les modèles associés qui seront imprimés sur l'imprimante **cara Print 4.0**.

### **10.2 Configuration initiale de l'imprimante**

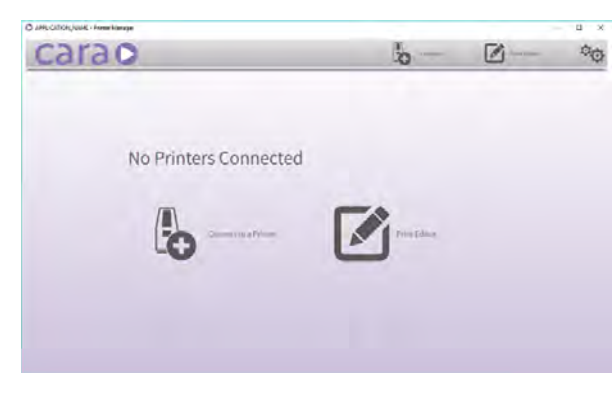

La première fois que le logiciel **cara Print CAM** est exécuté, la fenêtre **cara Home Page** (Page d'accueil cara) s'affiche. Lorsqu'une imprimante est connectée, les modèles et les caractéristiques techniques des matériaux peuvent être transférés vers ou depuis l'ordinateur sur lequel est exécuté le logiciel **cara Print CAM.** C'est également là que vous pouvez consulter les statistiques de l'imprimante et l'historique d'impression.

### **10.2.1 Connexion automatique**

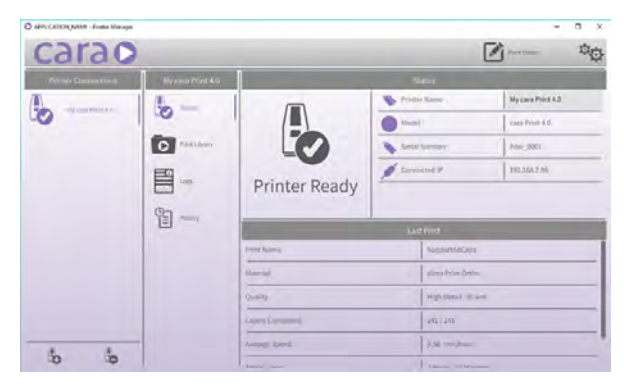

Si une imprimante **cara Print 4.0** est installée sur le même réseau que l'ordinateur sur lequel est exécuté le logiciel **cara Print CAM**, elle se connectera automatiquement.

### **10.2.2 Connexion manuelle**

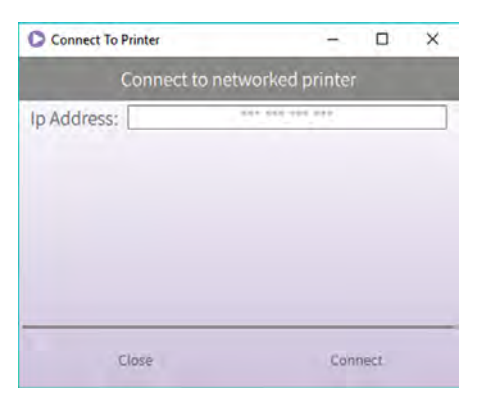

Si l'imprimante **cara Print 4.0** ne se connecte automatiquement, une imprimante connectée au réseau peut être ajoutée en saisissant son adresse IP. Appuyez sur le bouton **Connect** (Se connecter) ou sur le bouton **Connect to a Printer** (Se connecter à une imprimante) pour faire apparaître la fenêtre **Connect to Printer** (Se connecter à une imprimante).

Saisissez l'adresse IP de l'imprimante dans le champ situé à droite de **IP Address** (Adresse IP) de la fenêtre **Connect to Printer** (Se connecter à l'imprimante).

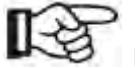

### **REMARQUE**

**Si une imprimante cara Print 4.0 ne se connecte pas automatiquement ou n'apparaît pas dans la fenêtre « Connect to Printer » (Se connecter à l'imprimante), vérifiez si l'imprimante est branchée sur le secteur et connectée au réseau. Pour savoir comment connecter une imprimante au réseau, consultez la section « Connexion à un réseau » de ce manuel.**

### **10.3 Ouverture d'un fichier d'impression**

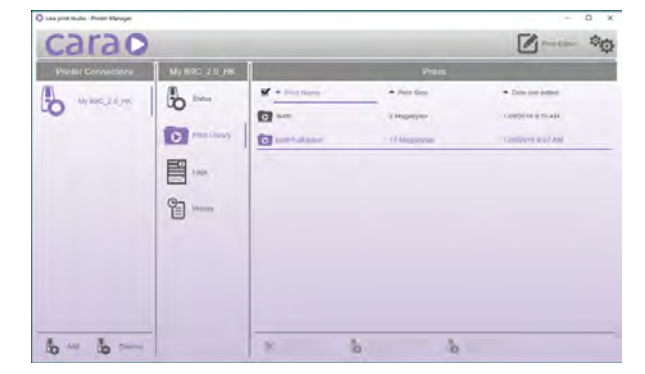

L'onglet **Print Library** (Bibliothèque de fichiers d'impression) affiche tous les fichiers d'impression actuellement enregistrés sur l'imprimante sélectionnée. Sélectionnez le fichier d'impression de votre choix dans la **liste** affichée.

### **10.4 Transfert d'un fichier d'impression vers une imprimante**

Une fois le fichier sélectionné, il doit être transféré vers l'imprimante pour être imprimé. Cette opération peut être effectuée à l'aide d'un périphérique USB ou d'une connexion réseau.

#### **36 Manuel d'utilisation de l'imprimante cara Print 4.0**

### **10.4.1 Transfert par l'intermédiaire d'un périphérique USB**

Le fichier d'impression peut être transféré de l'ordinateur vers l'imprimante **cara Print 4.0** à l'aide d'un périphérique USB. Enregistrez le fichier d'impression sur le périphérique, puis insérez ce dernier dans le port USB situé à l'avant de l'imprimante **cara Print 4.0**. Consultez le chapitre **« Ajout d'un objet à imprimer par le biais d'un périphérique USB »**.

### **10.4.2 Transfert par l'intermédiaire d'une connexion réseau**

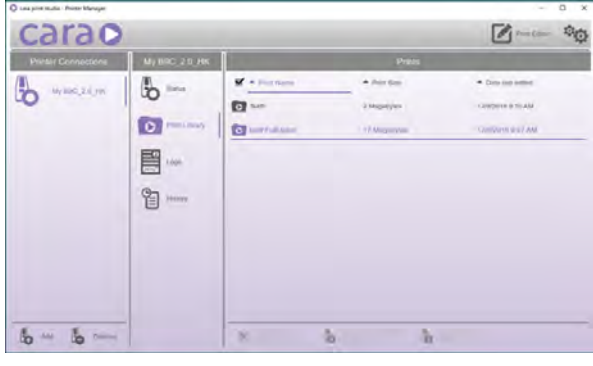

Les fichiers peuvent être chargés directement depuis un ordinateur vers une imprimante **cara Print 4.0** s'ils sont tous les deux connectés au même réseau. Pour charger le fichier sélectionné sur l'imprimante, appuyez sur le bouton **Upload Print to Printer** (Charger le fichier sur l'imprimante), en bas à droite de l'écran. Une boîte de dialogue du fichier s'ouvre pour permettre à l'utilisateur de sélectionner le fichier d'impression à transférer.

Une fois cela fait, le transfert commence. Aucun fichier d'impression ne peut être téléchargé ni chargé avant la fin du transfert.

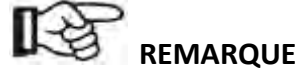

· **Il est impossible de transférer des fichiers sur une imprimante en cours d'impression.**

· **Un fichier de modèle au format .stl est nécessaire pour créer un fichier d'impression.**

### **10.5 Mises à jour du micrologiciel de l'imprimante cara Print 4.0**

Les mises à jour du micrologiciel de l'imprimante **cara Print 4.0** sont accessibles sur Internet via un ordinateur sur lequel est exécuté le logiciel **cara Print CAM**. Les mises à jour du micrologiciel sont téléchargées automatiquement sur l'ordinateur lorsque le logiciel **cara Print CAM** est lancé.

### **10.5.1 Mise à jour du micrologiciel par l'intermédiaire d'un périphérique USB**

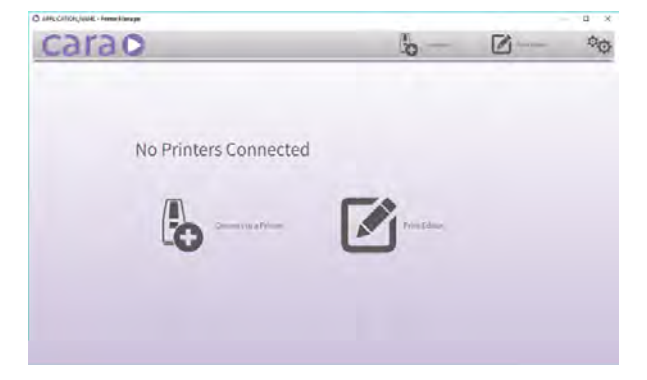

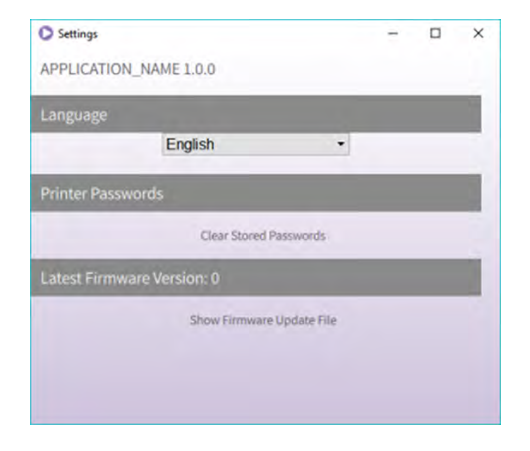

Branchez un périphérique dans le port USB de l'ordinateur.

Sélectionnez **Settings** sur la page principale du logiciel **cara Print CAM**. La page **Settings** (Réglages) s'affiche. Appuyez sur **Show Firmware Update File** (Afficher le fichier de mise à jour du micrologiciel) pour afficher les mises à jour du micrologiciel. Sélectionnez le fichier de mise à jour de votre choix et transférez-le dans le périphérique USB qui apparaît dans la liste des périphériques de l'ordinateur.

Branchez le périphérique dans le port USB situé à l'avant de l'imprimante **cara Print 4.0**. Pour accéder aux instructions de transfert, consultez la section « Ajout d'un objet à imprimer par le biais d'un périphérique USB ». La mise à jour du micrologiciel s'affiche dans la liste des fichiers sous **USB Memory** (Mémoire USB).

### **10.5.2 Mise à jour du micrologiciel par l'intermédiaire du réseau**

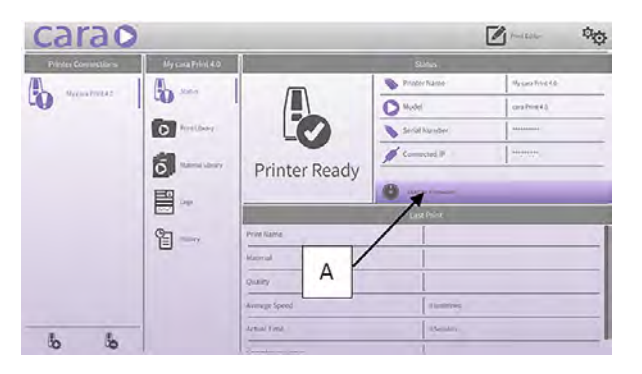

Si l'imprimante **cara Print 4.0** et l'ordinateur sont connectés au même réseau, les mises à jour disponibles du micrologiciel s'affichent automatiquement dans le champ **Update Firmware** (Mettre à jour le micrologiciel) du **Print Manager (A)** (Gestionnaire d'impression).

# **11 Application de bureau du logiciel cara Print CAM – Éditeur d'impression**

### **11.1 Chargement d'un fichier dans l'éditeur d'impression**

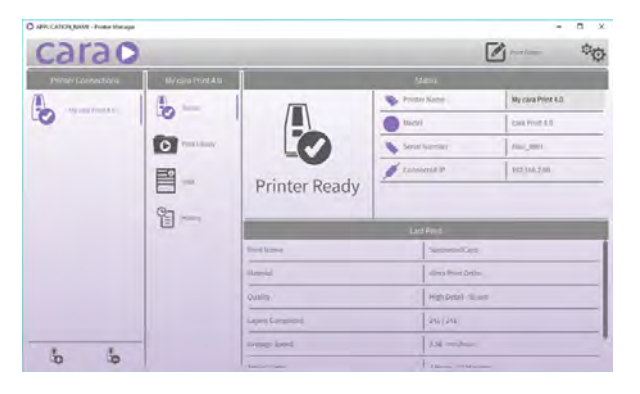

Cliquez sur le bouton **Print Editor** (Éditeur d'impression) se trouvant dans le coin supérieur droit de la fenêtre **Printer Manager** (Gestionnaire de l'imprimante) pour ouvrir la fenêtre **Print Editor** (Éditeur d'impression).

### **11.1.1 Ajout d'un fichier .stl**

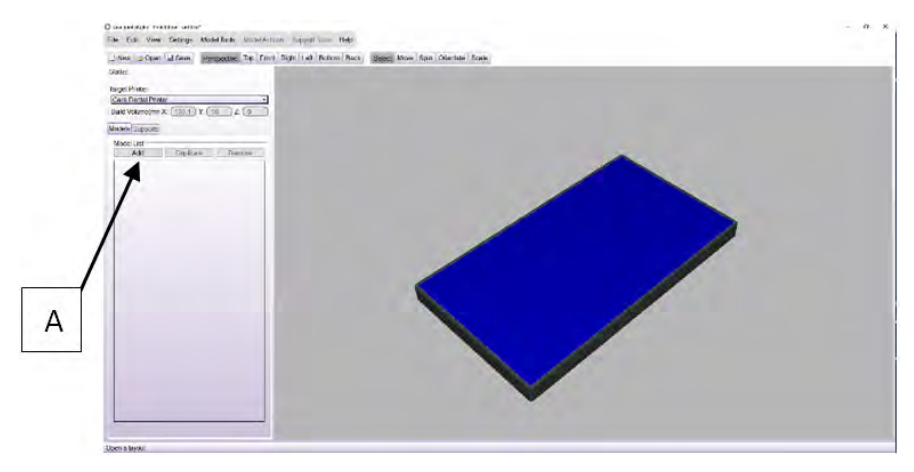

Pour ajouter un fichier .stl à **l'éditeur d'impression**, appuyez sur le bouton **ADD (A**) (Ajouter) et recherchez le fichier .stl de votre choix dans le dossier correspondant.

Le fichier .stl ne peut pas être créé dans cette application.

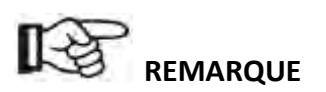

**Seuls les fichiers .stl peuvent être utilisés pour procéder à une impression. Plusieurs fichiers .stl peuvent être ajoutés à la liste des modèles.**

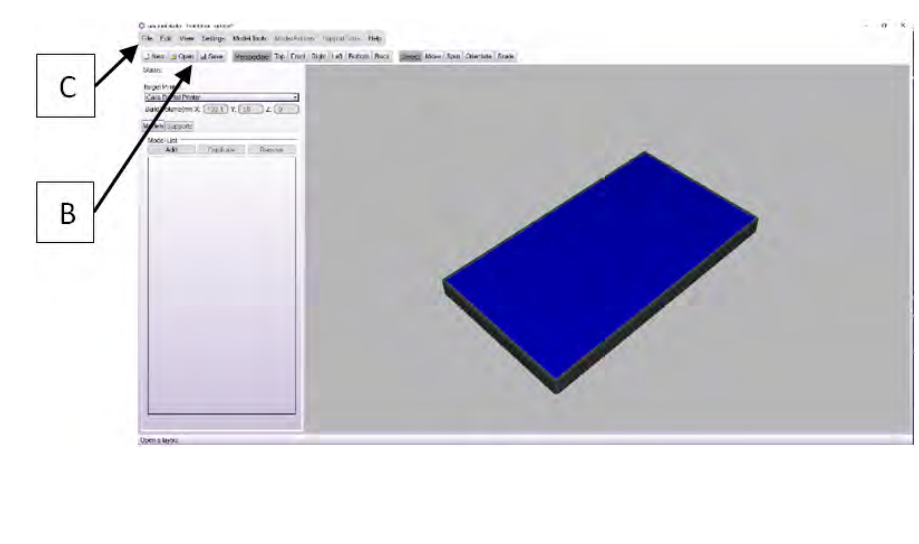

Pour ouvrir un fichier d'impression, appuyez sur le bouton **Open** (Ouvrir) **(B)** en haut à gauche de l'écran, ou appuyez sur le bouton **Open** du menu déroulant **File** (Fichier) **(C)** en haut à gauche de l'écran.

Une boîte de dialogue du fichier s'ouvre pour permettre à l'utilisateur d'accéder au fichier d'impression de son choix.

Sélectionnez le fichier d'impression de votre choix et appuyez sur le bouton **Add** (Ajouter).

### **11.2 Positionnement et mise à l'échelle des modèles pour optimiser l'impression**

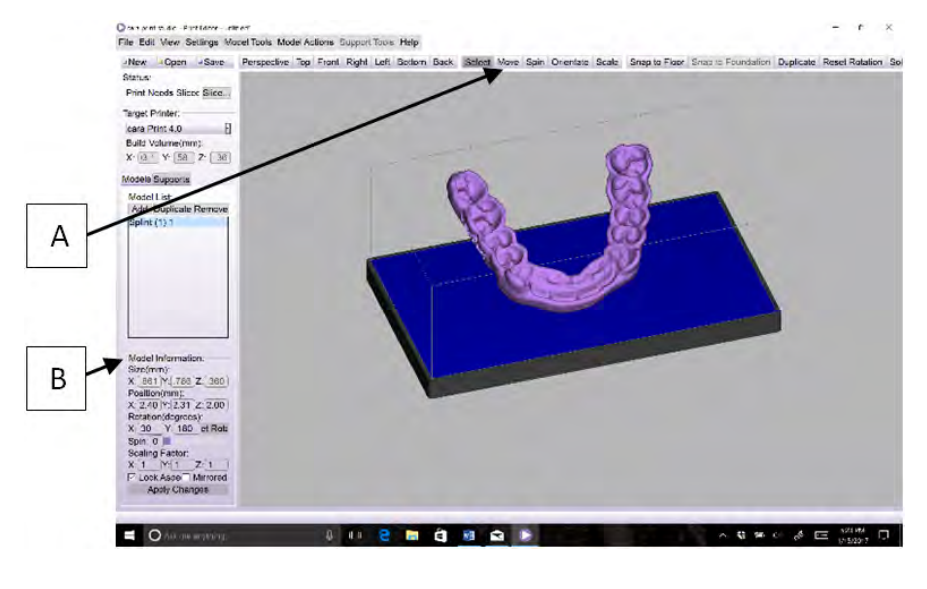

Les modèles peuvent être orientés et positionnés de manière à optimiser l'impression de l'objet.

La **section Orientation** de la barre d'outils **(A)** décrit et permet d'effectuer l'action souhaitée sur le modèle.

Le modèle peut être manipulé à l'aide de la souris ou en saisissant des valeurs dans les champs correspondants de la zone **Model Information** (Informations sur le modèle) **(B)**.

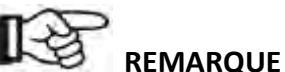

· **Il est fortement recommandé d'utiliser le guide « Indication Guide » de Kulzer pour saisir correctement les paramètres d'impression.** 

### **11.1.2 Chargement d'un fichier d'impression dans l'éditeur d'impression**

· **Le ou les modèles doivent rentrer complètement dans la « boîte d'impression » pour être imprimés en entier. La « boîte d'impression » est représentée dans l'illustration par le pavé transparent dont les arêtes sont visibles. Si l'une des faces du pavé s'affiche en rouge, cela veut dire que le modèle dépasse de la « boîte d'impression ».**

### **11.3 Ajouter des supports**

Pour que la qualité de l'impression soit optimale, il est nécessaire d'ajouter un support pour le modèle. Sélectionnez le modèle.

# **REMARQUE**

#### **Le modèle sélectionné devient violet.**

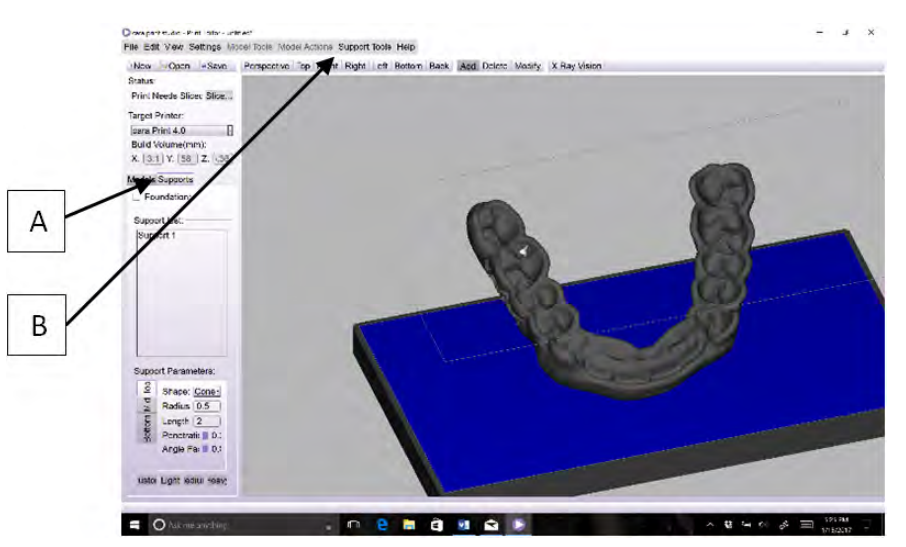

**Appuyez sur** l'onglet **Supports (A)**. Appuyez sur

**Automatic Supports** (Supports automatiques) dans la liste déroulante des **Support Tools (B)** (Outils de support).

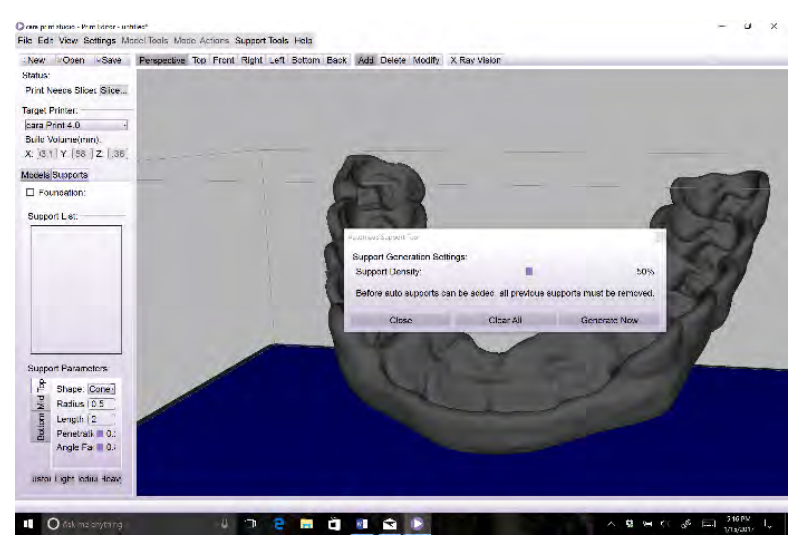

La densité du support peut être ajustée. Il est recommandé de la fixer à 50 % pour commencer. Appuyez sur le champ **Generate Now** (Générer maintenant).

Appuyez sur **Close** (Fermer) dans la fenêtre **Automatic Support Tool** (Outil de support automatique) après la création des supports.

# **REMARQUE**

Contrôlez les supports qui ont été générés. Vous pouvez par exemple placer des supports dans les zones qui devront éventuellement être beaucoup retravaillées après l'impression. Si vous avez un doute, utilisez la fonction **Analyse Print After Slicing** (Imprimer après découpage en tranches) pour afficher en rouge les zones sans support.

### **11.4 Découpage du modèle**

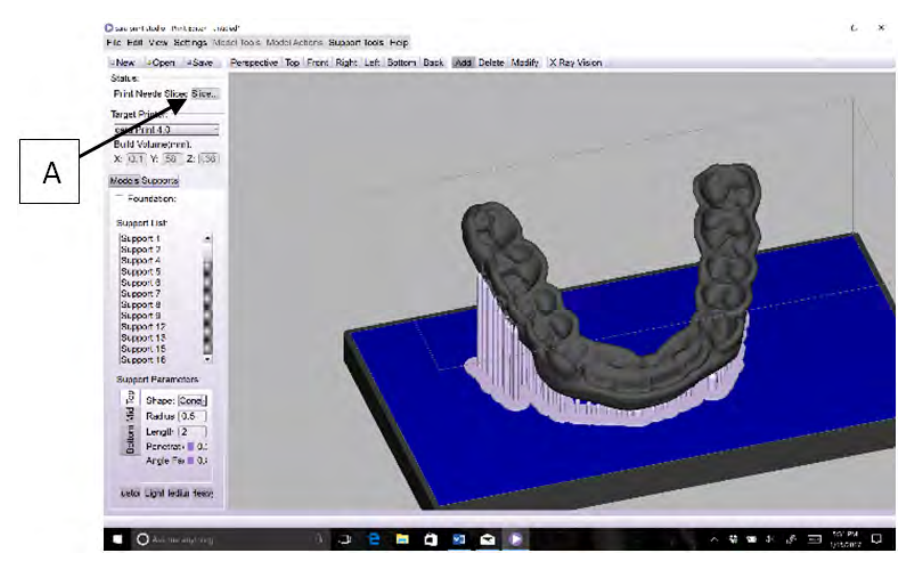

Pour qu'une impression puisse être utilisée par l'imprimante, elle doit être découpée en tranches. Pour découper l'impression, appuyez sur le champ **Slice** (Découper) **(A)**. Le découpage du modèle peut prendre plusieurs minutes.

Une fois l'opération terminée, l'utilisateur peut afficher les différentes tranches.

Enregistrez votre fichier.

Le fichier du modèle est maintenant prêt à être transféré vers l'imprimante. Pour savoir comment transférer des fichiers en vue de leur impression, consultez la section **« Ajout d'un objet à imprimer par le biais d'un périphérique USB »**.

# **12 Maintenance et entretien**

### **12.1 Nettoyage**

### **12.1.1 Nettoyage de l'imprimante**

Nettoyez l'imprimante **cara Print 4.0** à l'aide du chiffon en microfibre livré avec l'imprimante. Ce chiffon peut être utilisé pour nettoyer tous les éléments et toutes les surfaces accessibles du compartiment de fabrication ou situés à l'extérieur de l'imprimante.

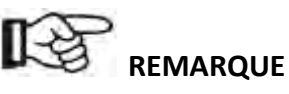

· **Utilisez toujours deux chiffons pour le nettoyage : un pour l'intérieur et un autre pour l'extérieur. Le chiffon doit être en microfibre, sans solvant et humide.**

- · **N'utilisez AUCUN solvant pour nettoyer l'imprimante cara Print 4.0. L'imprimante et le bac n'ont pas besoin d'être désinfectés.**
- · **Utilisez toujours un chiffon propre qui n'a pas encore servi pour nettoyer l'écran tactile. Toute contamination matérielle de l'écran tactile peut endommager l'appareil.**
- · **Utilisez des serviettes en tissu pour nettoyer les déversements importants de liquide à l'intérieur de l'imprimante. Les serviettes en papier introduiraient dans l'imprimante des contaminants sous forme de poussières qui pourraient rayer les surfaces en verre.**

### **12.1.2 Nettoyage général du bac**

Le bac et le matériau contenu à l'intérieur doivent être inspectés par l'utilisateur après chaque utilisation. **Le matériau polymérisé qui est collé à l'ouverture ou qui est en suspension dans le matériau liquide DOIT être retiré avant toute nouvelle impression.**

# **REMARQUE**

#### **Le matériau polymérisé non retiré endommage le bac.**

Pour retirer le matériau polymérisé et collé à l'ouverture, videz le matériau liquide dans un flacon propre à travers le filtre fourni. Nettoyez le surplus de matériau liquide avec un chiffon propre. Placez délicatement le bord d'une lame en plastique, fournie dans le kit d'accessoires, sur l'ouverture du bac, près d'un bord facilement accessible d'un dépôt de matériau polymérisé et collé à l'ouverture. Faites glisser avec précaution et délicatesse le bord de la lame en plastique sous le bord du dépôt de matériau polymérisé. Lorsque la lame est insérée sous le bord du dépôt, posez fermement le bout du doigt sur le dépôt, au niveau du bord de la lame, et décollez-le délicatement de l'ouverture en reculant la lame. **Soyez extrêmement prudent lorsque vous retirez le matériau polymérisé de l'ouverture.**

# **REMARQUE**

- · **Ne grattez pas la surface de l'ouverture.**
- · **N'utilisez aucun outil pour retirer le matériau polymérisé de l'ouverture.**

Le bac doit être nettoyé fréquemment. Si le bac contient du matériau, versez-le dans un flacon propre à l'aide de la passoire et de l'entonnoir. Essuyez le surplus de matériau restant dans le bac avec une serviette propre. **N'essuyez pas la vitre de l'ouverture du bac avec une lingette.** Nettoyez l'ouverture avec un chiffon propre en microfibre humidifié avec de l'isopropanol.

# **ATTENTION**

**Vous devez porter des gants lors de la manipulation d'alcool isopropylique.**

### **12.1.3 Nettoyage du plateau d'impression**

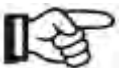

**REMARQUE**

**Retirez le plateau d'impression du compartiment de l'imprimante pour le nettoyer.** 

# **ATTENTION**

### **Vous devez porter des gants lors de la manipulation d'alcool isopropylique.**

Le plateau d'impression doit être nettoyé après chaque impression. Retirez tout matériau polymérisé et non polymérisé s'y trouvant. Vous pouvez utiliser de l'alcool isopropylique pour le nettoyer plus facilement. Utilisez uniquement des lames ou des grattoirs en plastique pour nettoyer le plateau d'impression.

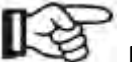

### **REMARQUE**

**N'utilisez pas de grattoir ni d'outils en métal pour nettoyer le plateau d'impression.** 

### **12.2 Maintenance**

### **12.2.1 Filtres à air**

Nettoyez ou remplacez les filtres à air situés à l'arrière de l'imprimante **cara Print 4.0** tous les 3 mois. Nettoyez le filtre à air à l'aide d'une bouteille d'air comprimé sec et sans huile que vous tiendrez à bonne distance de l'imprimante **cara Print 4.0** dans une pièce bien aérée.

# **REMARQUE**

**Retirez précautionneusement les filtres afin de ne pas faire tomber la poussière qu'ils contiennent.**

### **12.2.2 Remplacement du bac**

### **Remplacez le bac lorsque :**

- · l'ouverture en contact avec le matériau d'impression est endommagée ;
- · le joint d'étanchéité autour de l'ouverture fuit ;
- · les brides qui permettent d'aligner correctement le bac dans le compartiment d'impression sont endommagées ou usées ;
- · le réservoir à matériau du bac se dégrade et fuit.

#### **44 Manuel d'utilisation de l'imprimante cara Print 4.0**

### **12.3 Pièces d'usure**

Les pièces électroniques ou d'usure ne peuvent pas être remplacées, à l'exception du bac de l'imprimante **cara Print 4.0**. Toutes les pièces sont conçues pour durer. L'imprimante **cara Print 4.0** est conçue pour fonctionner environ 20 000 heures d'utilisation normale. Tout remplacement doit exclusivement être effectué par le personnel de Kulzer.

# **13 Déroulement des tâches d'impression**

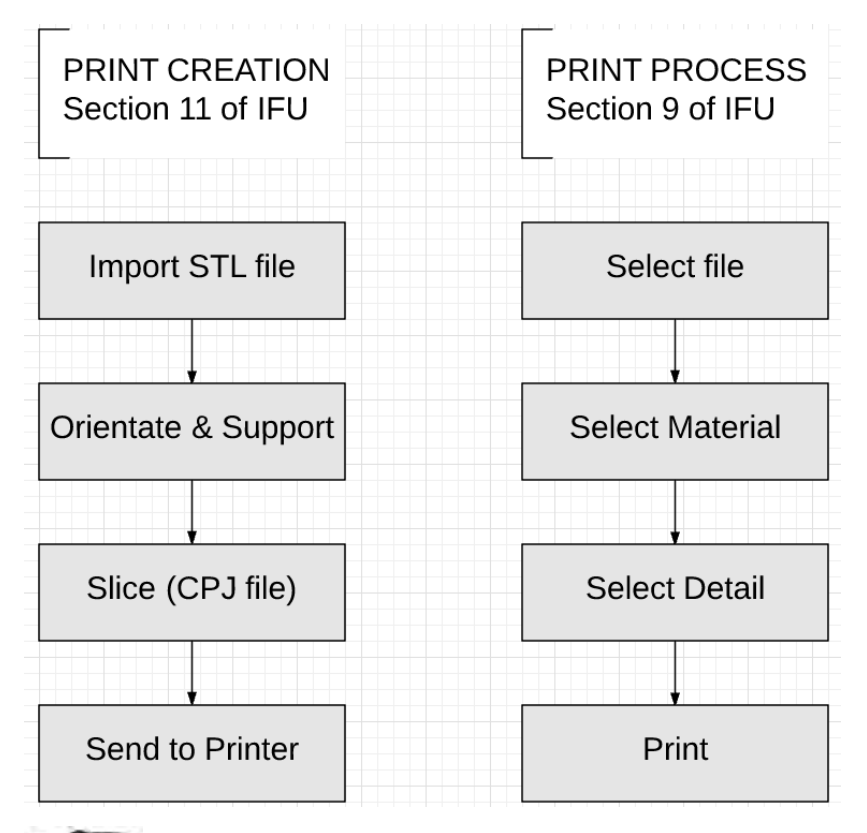

### $\mathbb{R}$ **REMARQUE**

Tout objet dentaire 3D doit être post-polymérisé à l'aide d'un appareil prévu à cet effet. Nous recommandons vivement d'utiliser le photopolymérisateur Hilite® power 3D lorsque vous vous servez de matériaux liquides Kulzer.

Il est obligatoire de respecter l'intégralité des instructions d'application du matériau en ce qui concerne la procédure suivant la polymérisation, comme le temps de polymérisation, le positionnement, la température maximale, le spectre et l'intensité de la lumière.

Les instructions d'utilisation des appareils utilisés après la polymérisation doivent être suivies, elles aussi. Kulzer ne pourra pas être tenue pour responsable des procédures de production incomplètes ou erronées de l'impression 3D.

> *W18661\_REF\_66069095\_11\_BA\_FR\_caraPrint4.0\_V03 © 2017 Kulzer GmbH*

# **14 Données techniques**

### **14.1 Spécifications techniques de l'imprimante cara Print 4.0**

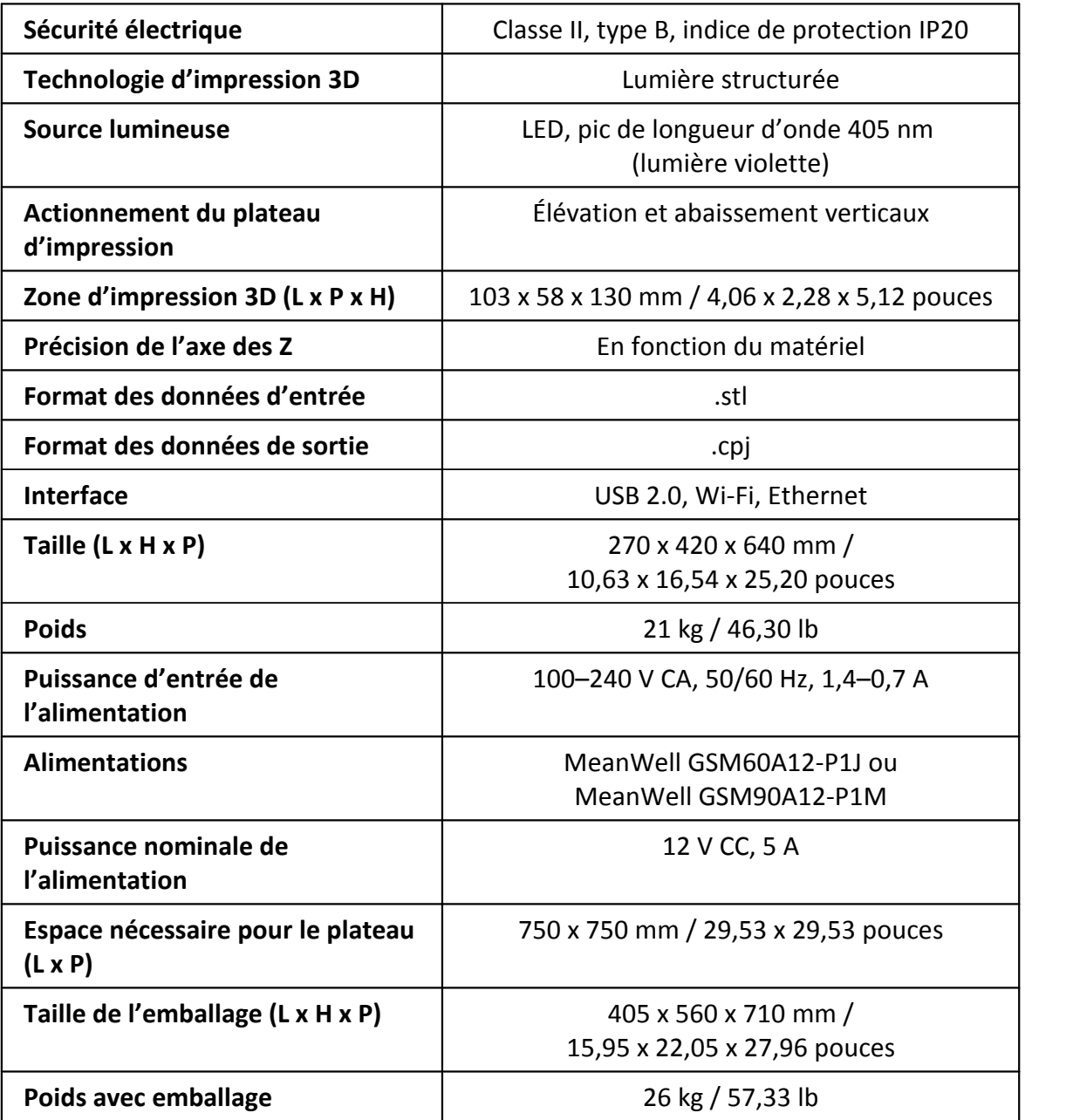

### **14.2 Conditions de fonctionnement**

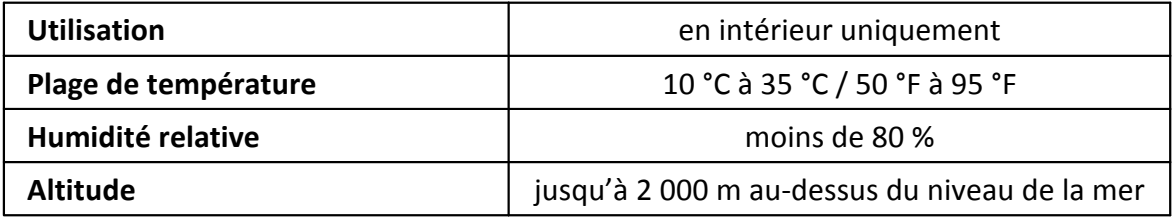

### **14.3 Configuration recommandée**

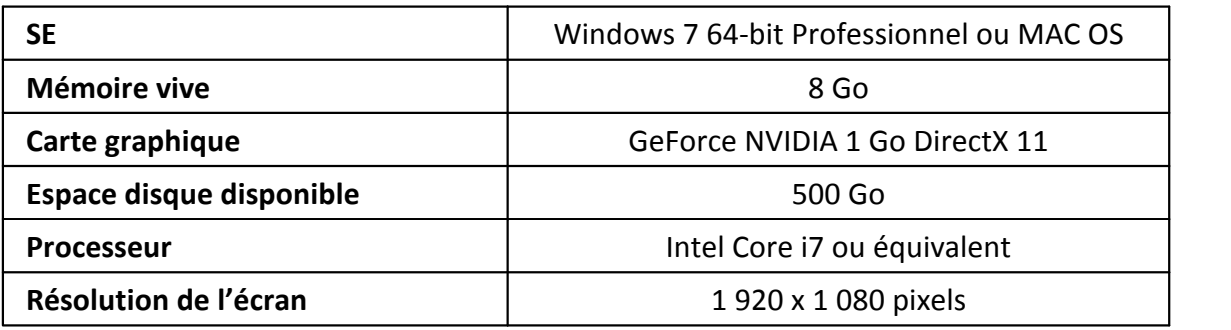

**14.4 Étiquette du produit – Informations concernant le fabricant et caractéristiques électriques**

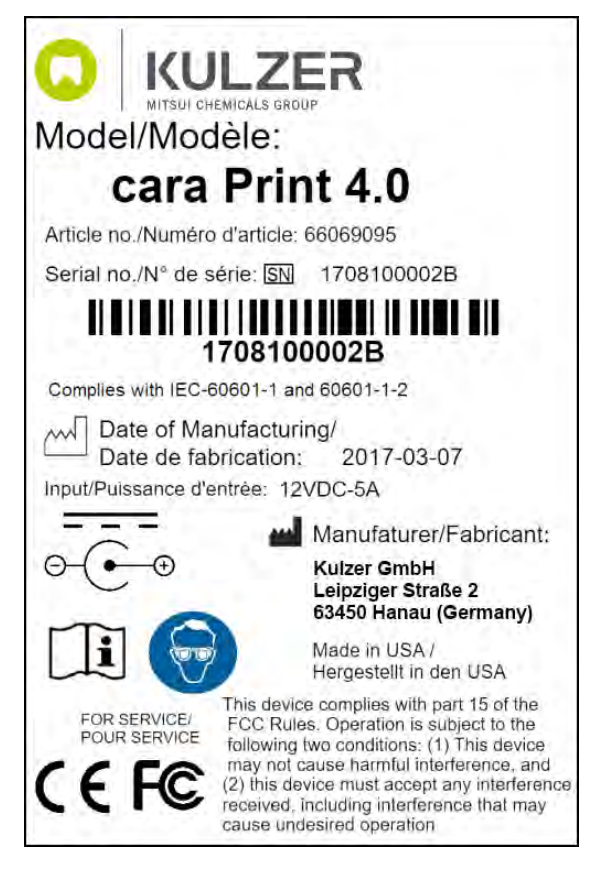

*W18661\_REF\_66069095\_11\_BA\_FR\_caraPrint4.0\_V03 © 2017 Kulzer GmbH*

# **15 Guide de dépannage**

En cas d'erreur dans le fonctionnement ou l'opérabilité de l'imprimante **cara Print 4.0** ou du logiciel **cara Print CAM**, vérifiez que toutes les solutions applicables au problème donné ont été appliquées avant de contacter l'assistance Kulzer. Si l'appareil signale une erreur, vérifiez chaque « cause possible » et chaque « solution » de ce tableau, en procédant dans l'ordre.

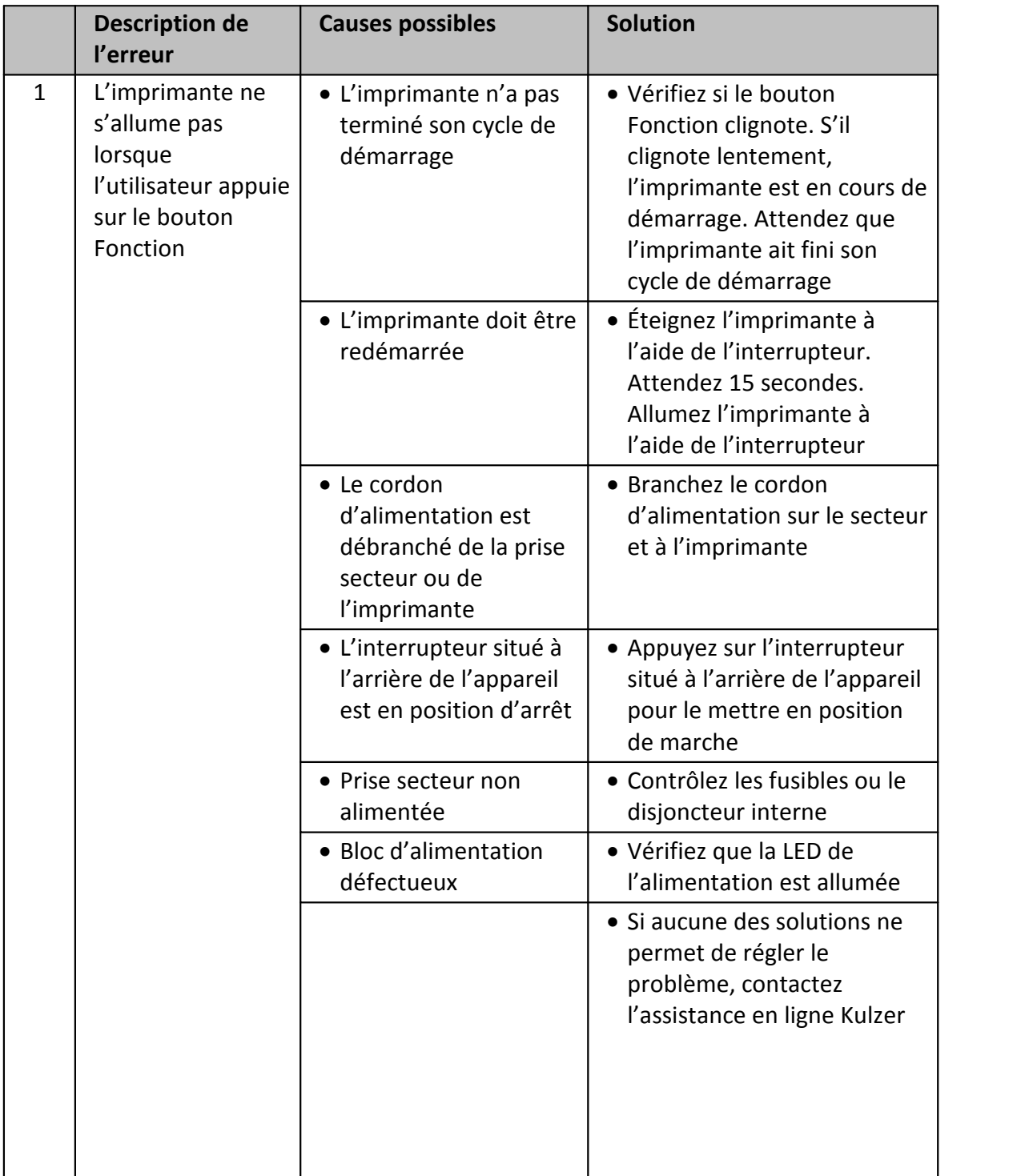

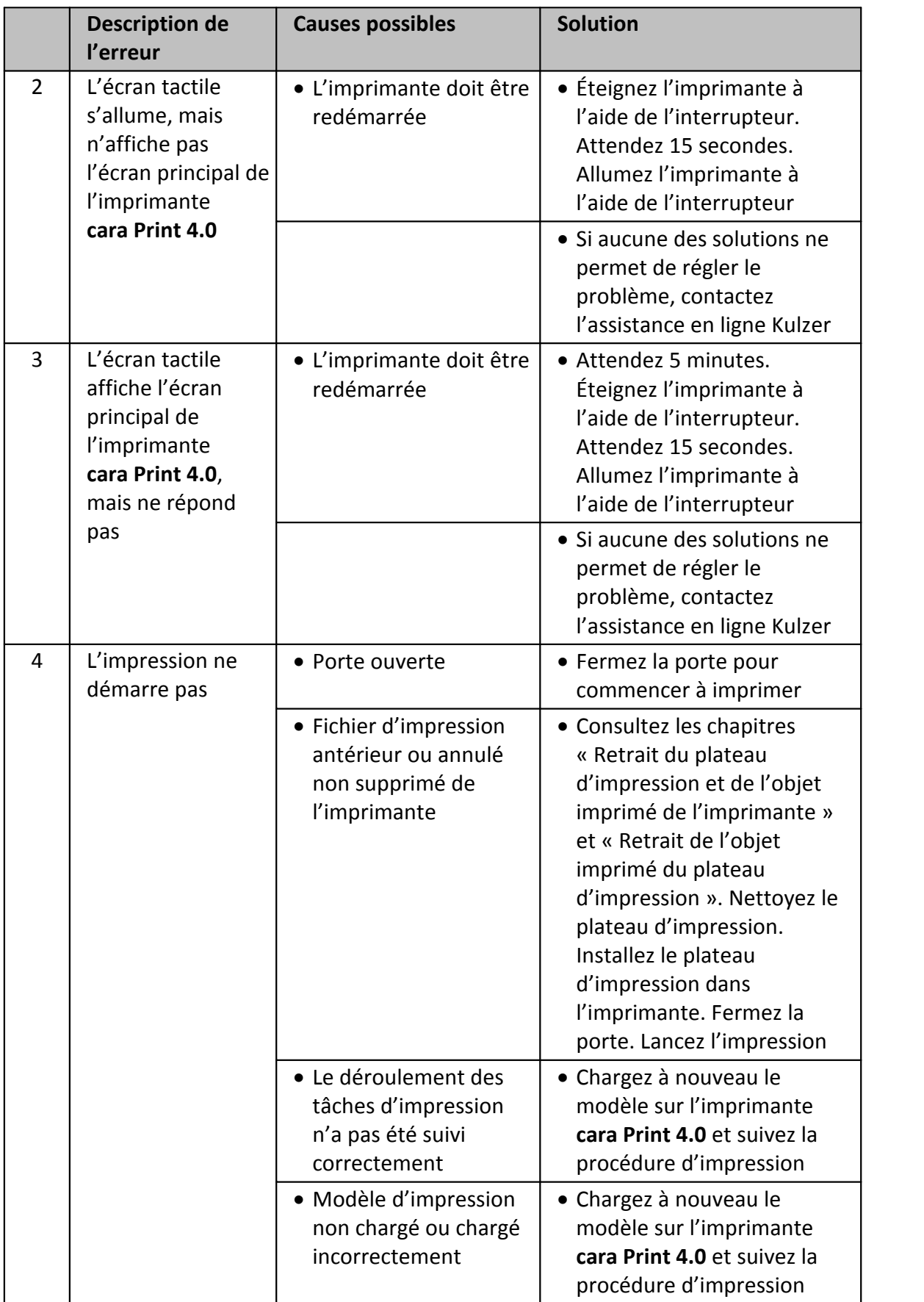

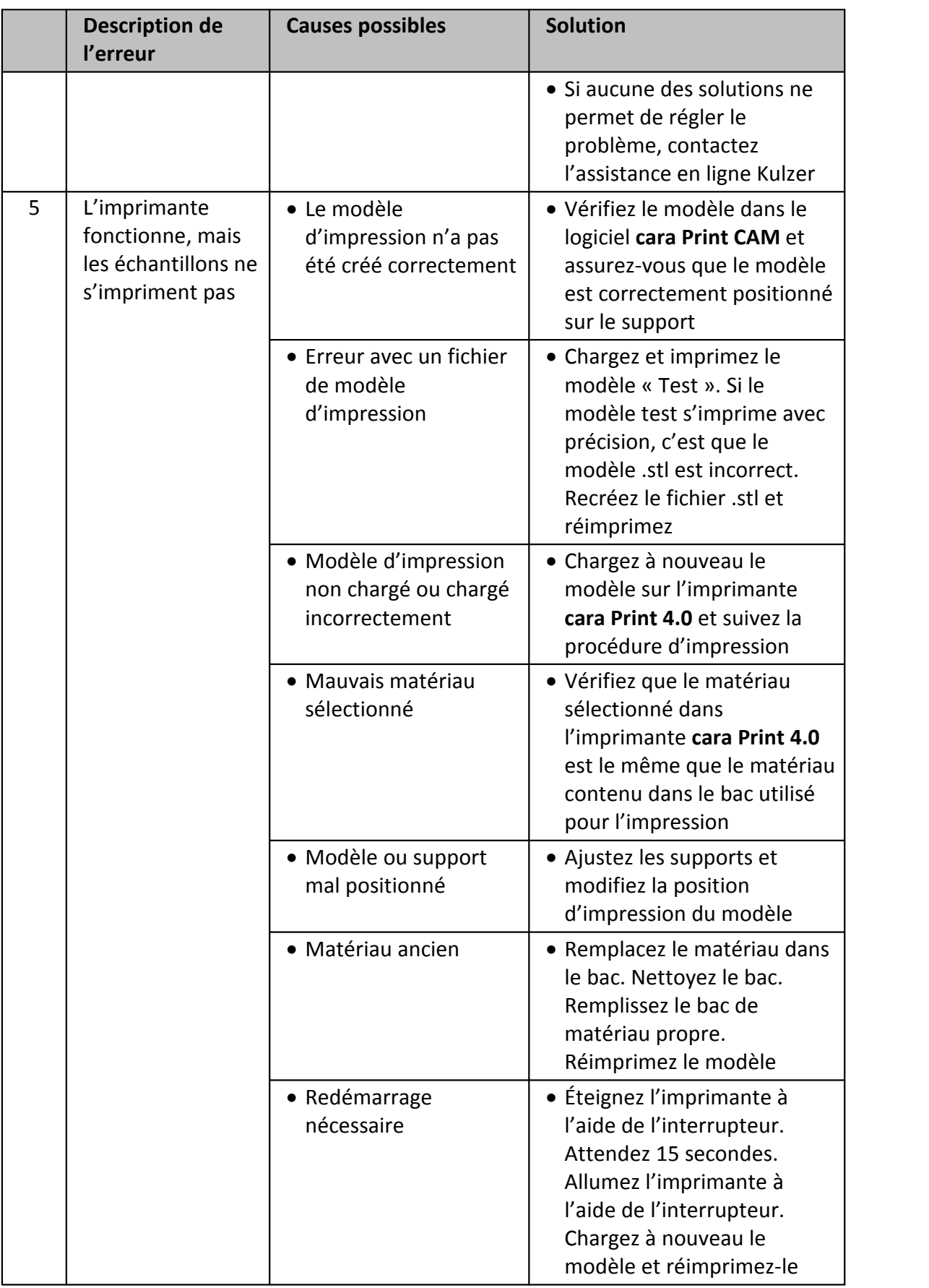

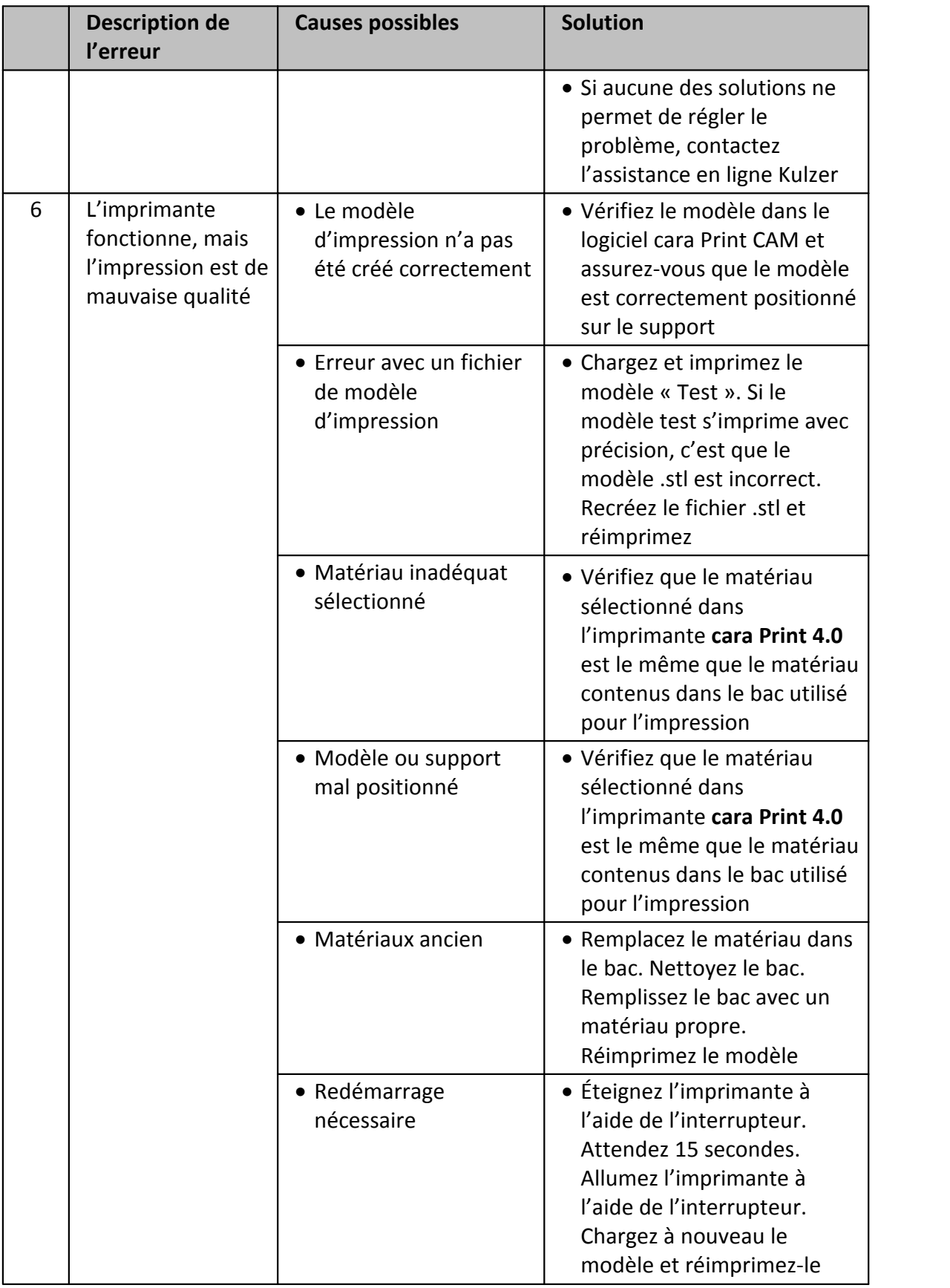

*W18661\_REF\_66069095\_11\_BA\_FR\_caraPrint4.0\_V03 © 2017 Kulzer GmbH*

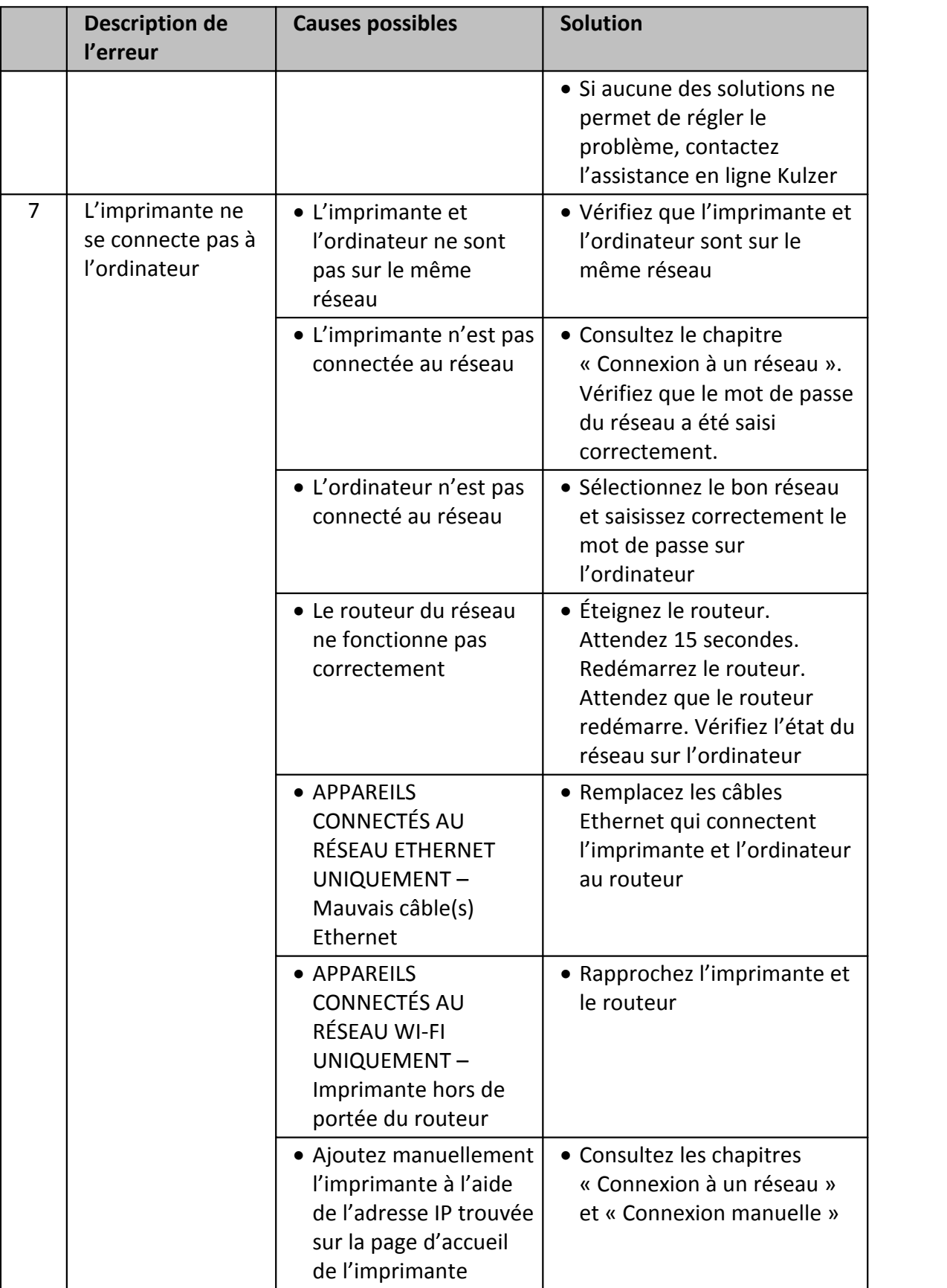

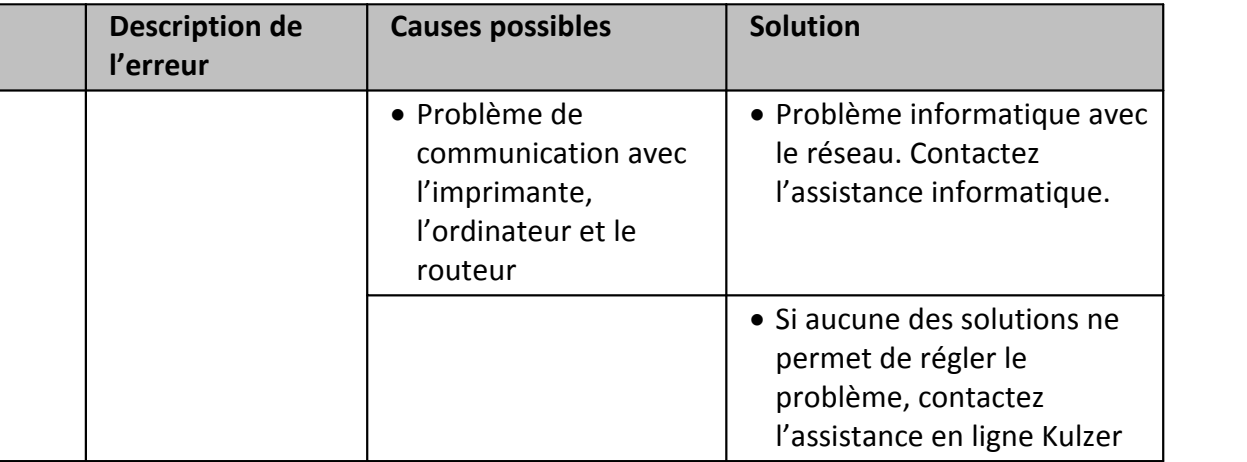

### **16 Codes d'erreur**

Les codes d'erreur ne s'affichent pas, à moins qu'une erreur grave ne se produise. Si un code d'erreur s'affiche sur l'écran tactile de l'imprimante, l'utilisateur doit redémarrer l'appareil, sauf dans les cas indiqués ci-dessous. Si le redémarrage ne corrige pas l'erreur, contactez l'assistance Kulzer.

### **Redémarrez si le code d'erreur indique :**

- 10000 « Unable to connect to atmega via Message Manager » (Connexion à atmega par l'intermédiaire du Gestionnaire de messages impossible) ;
- 10001 « Unable to setModelInfo via Message Manager » (Établissement des informations de modèle par l'intermédiaire du Gestionnaire de messages impossible) ;
- 10002 « Unable to setZHomeInfo via Message Manager » (Établissement des informations de ZHome par l'intermédiaire du Gestionnaire de messages impossible) ;
- 10003 « ERROR: Factory Light Engine Calibration does not match hardware model. » (ERREUR : l'étalonnage de la lampe d'usine ne correspond pas au modèle matériel) ;
- 10004 « ERROR COMM FAIL StartPrint Fan » (ERREUR : Échec de la communication avec le ventilateur s'activant au démarrage de l'impression) ;
- 10005 « ERROR COMM FAIL StartPrint Projector » (ERREUR : Échec de la communication avec le projecteur s'activant au démarrage de l'impression) ;
- 10006 « ERROR COMM FAIL BeginReleaseCycle » (Échec de la communication avec le cycle début–sortie) ;
- 10007 « ERROR COMM FAIL PrepareToExpose Enable LED » (Échec de la communication avec la LED signalant la préparation à l'exposition et l'activation) ;

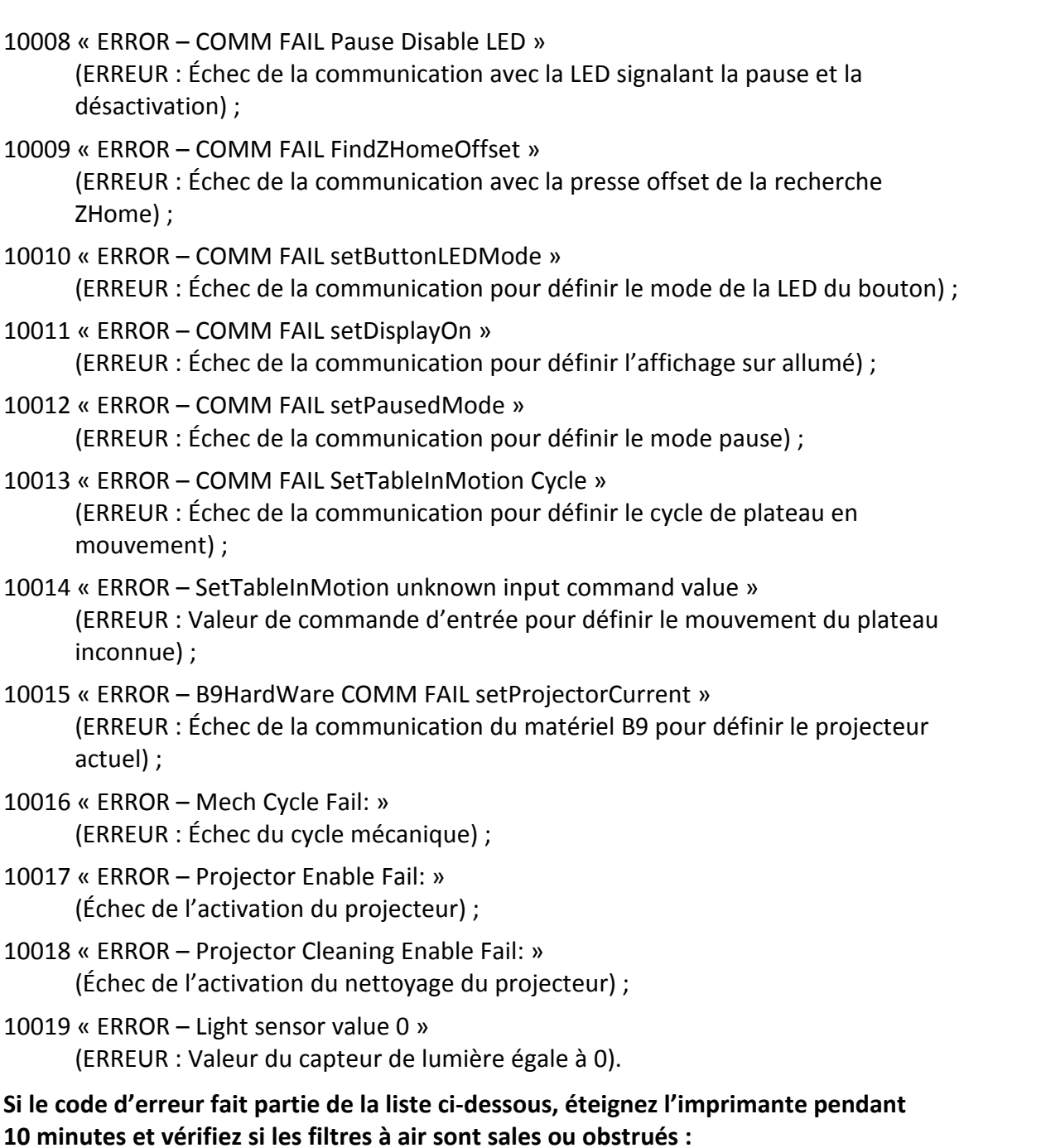

ERROR – MAX LED TEMP EXCEEDED, ABORTING PRINT (ERREUR : Surchauffe de la LED, annulation de l'impression).

### **L'imprimante essaie de redémarrer normalement. Le cas échéant, redémarrez si le code d'erreur indique :**

ERROR – Internal Failure. Attempting to recover. May require restart. (ERREUR : Échec interne. Récupération en cours. Redémarrage potentiellement nécessaire.)

# **17 Conseils et astuces**

- · Ne sélectionnez pas « Factory Reset » (Réinitialisation), sauf si cela est nécessaire. Les fichiers enregistrés, les spécifications matérielles et l'historique d'impression pourraient être effacés.
- · De manière générale, n'orientez pas les modèles dont la taille peut poser problème à la verticale ou à l'horizontale dans l'**éditeur d'impression du logiciel cara Print CAM**. Orientez-les de manière aussi symétrique que possible à un angle compris entre 30 et 60 degrés.
- · Orientez les modèles afin que les parties non problématiques se retrouvent face au plateau d'impression.
- · Attachez les parties non problématiques aux supports lorsque cela est possible.
- · Pour en savoir plus, utilisez l'onglet « Help » (Aide) de l'éditeur d'impression du logiciel ■ Attachez les parties non prob<br>■ Pour en savoir plus, utilisez l'<br>
cara Print CAM.<br> **18 Service**<br>
Une connexion Internet est né<br>
d'informations sur l'assistance

Une connexion Internet est nécessaire pour accéder à la téléassistance. Pour plus d'informations sur l'assistance de votre imprimante **cara Print 4.0**, consultez notre site **www.kulzer.com**

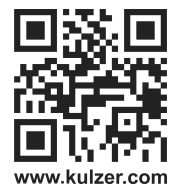

Nous vous sommes reconnaissants pour vos commentaires, retours et suggestions.

Des schémas de circuit, des listes de pièces, des descriptions et des instructions d'étalonnage sont accessibles au personnel d'entretien. **Pour en savoir plus, contactez Kulzer.**

# **19 Historique du document**

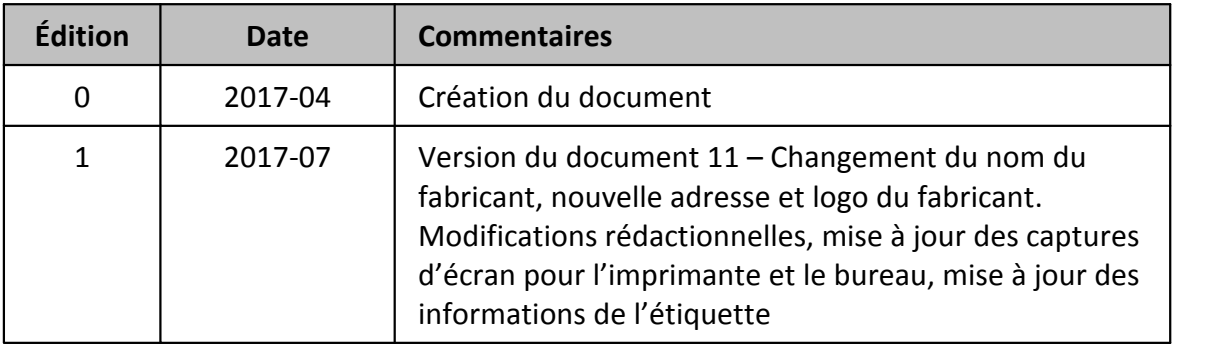

Soumis à modifications. The modifications of the Mise à jour de l'information : 2017-07

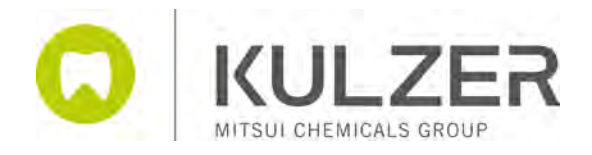

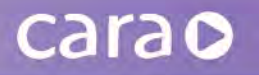

### cara makes life so easy

© 2017 Kulzer GmbH

Tous droits réservés. Aucune partie de ce travail ne peut être reproduite sous quelque forme ou de quelque manière que ce soit – graphique, électronique ou mécanique, y compris la photocopie, l'enregistrement audio, l'enregistrement vidéo ou les systèmes de stockage et de récupération d'informations – sans l'autorisation écrite de l'éditeur.